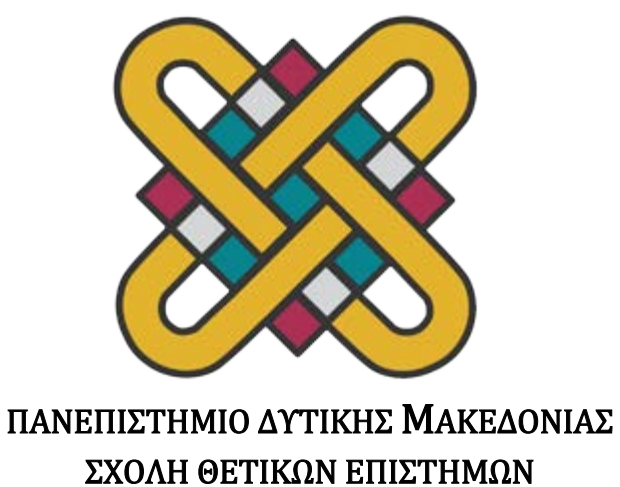

### ΤΜΗΜΑ ΠΛΗΡΟΦΟΡΙΚΗΣ

## «Έξυπνη Εφαρμογή Συστάσεων και Διαχείρισης Τροφίμων»

### *Πτυχιακή εργασία του* Νιώτη Απόστολου

*Επιβλέπων: Νικόλαος Δημόκας Επίκουρος Καθηγητής*

*Καστοριά, Μήνας 2022*

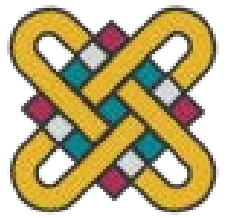

### **ΠΑΝΕΠΙΣΤΗΜΙΟ ΔΥΤΙΚΗΣ ΜΑΚΕΔΟΝΙΑΣ ΣΧΟΛΗ ΘΕΤΙΚΩΝ ΕΠΙΣΤΗΜΩΝ ΤΜΗΜΑ ΠΛΗΡΟΦΟΡΙΚΗΣ**

### *Πτυχιακή εργασία*

## «Έξυπνη Εφαρμογή Συστάσεων και Διαχείρισης Τροφίμων»

*του*

### Νιώτη Απόστολου

### *Επιβλέπων: Νικόλαος Δημόκας Επίκουρος Καθηγητής*

Εγκρίθηκε από την τριμελή εξεταστική επιτροπή την Ημερομηνία.

............................ Νικόλαος Δημόκας Επίκουρος Καθηγητής *Καστοριά,Μήνας Έτος* Καθηγητής ............................ Μιχαήλ Δόσης

............................ Δημήτριος Βέργαδος Επίκουρος Καθηγητής

Copyright © Νιώτης Απόστολος, 2022.

Απαγορεύεται η αντιγραφή, αποθήκευση και διανομή της παρούσας εργασίας, εξ ολοκλήρου ή τμήματος αυτής, για εμπορικό σκοπό. Επιτρέπεται η ανατύπωση, αποθήκευση και διανομή για σκοπό μη κερδοσκοπικό, εκπαιδευτικής ή ερευνητικής φύσης, υπό την προϋπόθεση να αναφέρεται η πηγή προέλευσης και να διατηρείται το παρόν μήνυμα

Οι απόψεις και τα συμπεράσματα που περιέχονται σε αυτό το έγγραφο εκφράζουν αποκλειστικά τον συγγραφέα και δεν αντιπροσωπεύουν τις επίσημες θέσεις του ΤΕΙ Δυτικής Μακεδονίας

### Περίληψη

Σκοπός της παρούσας πτυχιακής εργασίας είναι η κατασκευή μιας εφαρμογής για κινητά μέσω Android Studio που επιτρέπει στους χρήστες της να καταγράφουν και να ελέγχουν τις διαθέσιμες ποσότητες τροφίμων που διαθέτουν στην κουζίνα τους. Στην συνέχεια σύμφωνα με αυτές υπάρχει η δυνατότητα για πρόταση συνταγών που μπορούν να πραγματοποιηθούν με τα υπάρχοντα τρόφιμα καθώς και η παραγγελία τροφίμων από supermarkets σε περίπτωση που βρίσκονται σε έλλειψη από την κουζίνα του χρήστη ή ακόμα και άλλα τρόφιμα που θα επιθυμούσε ο ίδιος να υπάρχουν στον χώρο του. Τέλος δίνεται στον χρήστη η δυνατότητα να δημιουργήσει λίστα για ψώνια σε περίπτωση που επιθυμεί να πάει ο ίδιος να ψωνίσει τα τρόφιμα που χρειάζεται.

Στο πρώτο κεφάλαιο θα γίνει μια εισαγωγή στις mobile εφαρμογές και το λειτουργικό σύστημα Android. Στο δεύτερο κεφάλαιο παρουσιάζονται εφαρμογές παρόμοιες με αυτήν που υλοποιήθηκε για τις ανάγκες της τρέχουσας εργασίας και γίνεται μελέτη των δυνατοτήτων τους. Στο τρίτο κεφάλαιο αρχίζει η μελέτη της υλοποίησης της εφαρμογής με αντίστοιχες αναφορές και σύντομες επεξηγήσεις για την κάθε διαδικασία. Το τέταρτο και τελευταίο κεφάλαιο, αποτελεί ουσιαστικά το εγχειρίδιο χρήσης της εφαρμογής.

# <span id="page-6-0"></span>Πίνακας Περιεχομένων

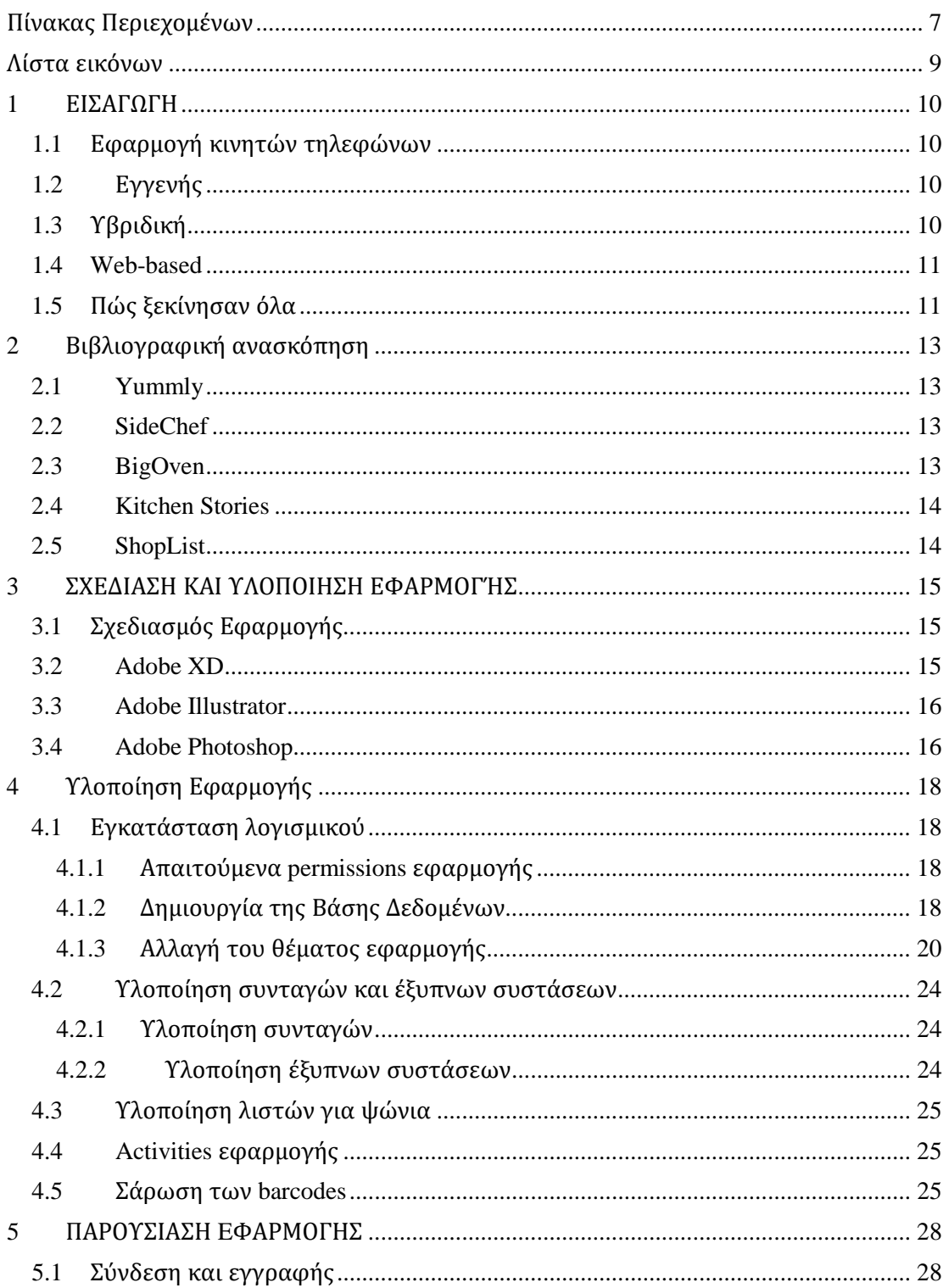

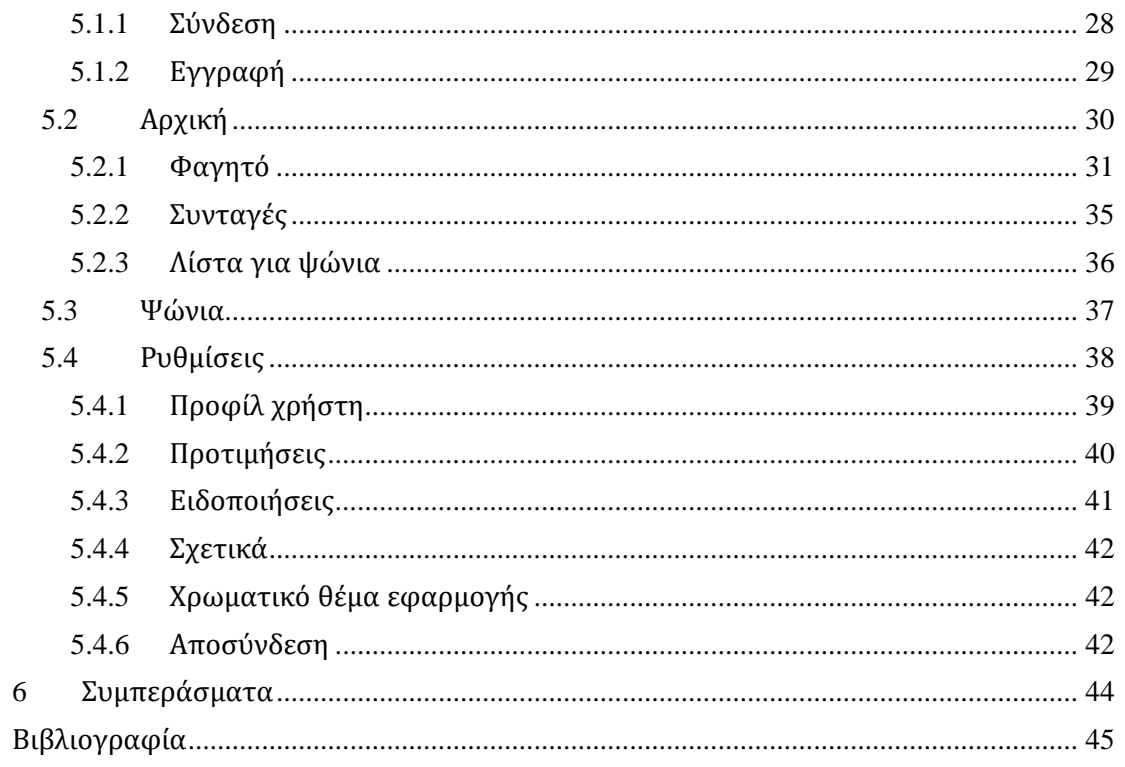

# <span id="page-8-0"></span>Λίστα εικόνων

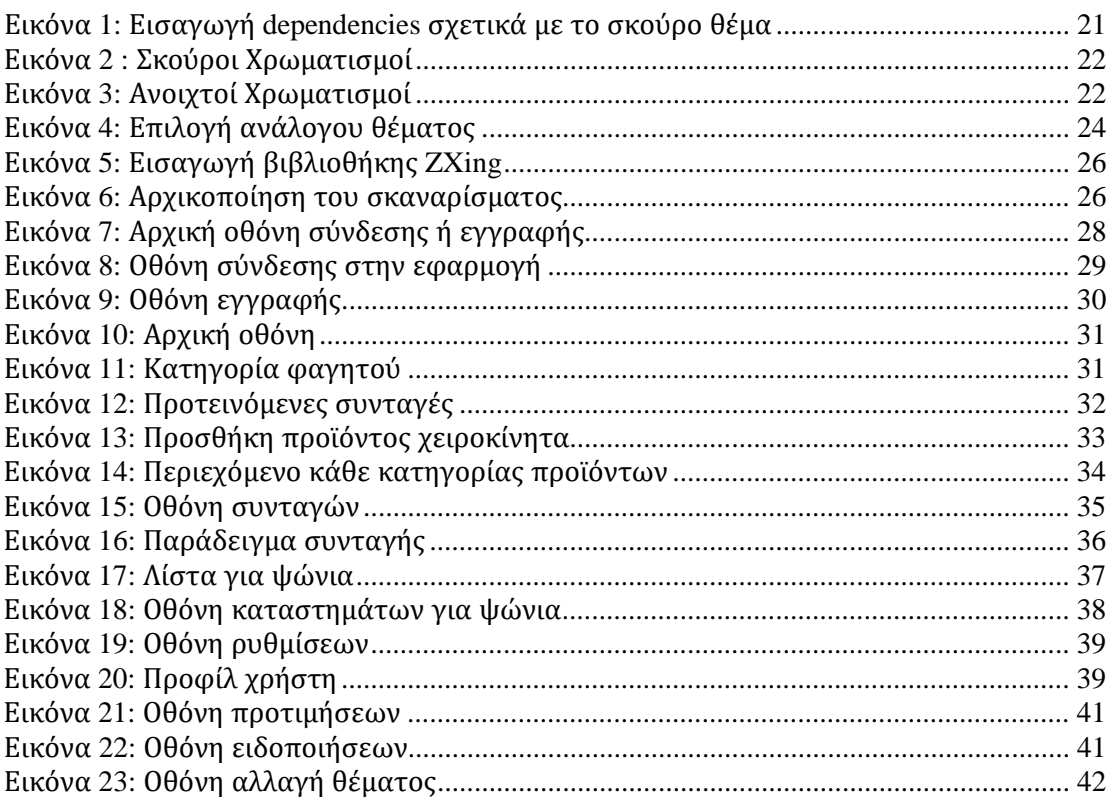

## <span id="page-9-0"></span>1 ΕΙΣΑΓΩΓΗ

#### <span id="page-9-1"></span>1.1 Εφαρμογή κινητών τηλεφώνων

Μια εφαρμογή για κινητά τηλέφωνα [1] ή εφαρμογή είναι ένα πρόγραμμα υπολογιστή ή μια εφαρμογή λογισμικού που έχει σχεδιαστεί για να εκτελείται σε μια κινητή συσκευή, όπως ένα κινητό τηλέφωνο, ένα tablet ή ένα ρολόι. Οι κινητές εφαρμογές συχνά αντιδιαστέλλονται με τις εφαρμογές γραφείου που έχουν σχεδιαστεί για να εκτελούνται σε επιτραπέζιους υπολογιστές και τις εφαρμογές ιστού που εκτελούνται σε προγράμματα περιήγησης ιστού για κινητά και όχι απευθείας σε κινητές συσκευές.

Οι εφαρμογές δημιουργήθηκαν αρχικά για να βοηθήσουν στην παραγωγικότητα (όπως email, ημερολόγια και λίστες επαφών), αλλά η επιθυμία του κοινού για εφαρμογές τους ώθησε να επεκταθούν σε άλλους τομείς, όπως παιχνίδια σε κινητές συσκευές, υπηρεσίες που βασίζονται στην τοποθεσία και συστήματα GPS, αγορές και παρακολούθηση παραγγελιών. Στην πραγματικότητα, υπάρχουν εκατομμύρια εισιτήρια διαθέσιμα μέσω εφαρμογών. Οι περισσότερες εφαρμογές απαιτούν πρόσβαση στο διαδίκτυο για να λειτουργήσουν. Η λήψη των εφαρμογών γίνεται γενικά μέσω ενός καταστήματος εφαρμογών (μια πλατφόρμα ψηφιακής διανομής).

Υπάρχουν τρεις κύριες κατηγορίες εφαρμογών: εγγενής, υβριδική και web. Οι εγγενείς εφαρμογές έχουν σχεδιαστεί ειδικά για λειτουργικό σύστημα για κινητά, όπως iOS ή Android. Οι εφαρμογές Ιστού είναι γραμμένες σε CSS, HTML5 και άλλες γλώσσες Ιστού και εκτελούνται σε πρόγραμμα περιήγησης. Οι υβριδικές εφαρμογές αποτελούνται από τεχνολογίες ιστού (όπως JavaScript, CSS και HTML5) και λειτουργούν σαν μια εφαρμογή Ιστού που κρύβεται σε ένα εγγενές κέλυφος.

#### <span id="page-9-2"></span>1.2 Εγγενής

Μια εγγενής (native) [2] εφαρμογή είναι μια εφαρμογή που λειτουργεί σε ένα συγκεκριμένο λειτουργικό σύστημα και συσκευή. Υπάρχουν δύο κύριες πλατφόρμες λειτουργικών συστημάτων: Android της Google και iOS της Apple. Οι εφαρμογές που λειτουργούν σε αυτές τις πλατφόρμες λειτουργικών συστημάτων ονομάζονται εγγενείς εφαρμογές. Ορισμένες κοινές προεγκατεστημένες εφαρμογές σε κάθε υπολογιστή της Apple, όπως οι εφαρμογές Επαφές, Φωτογραφίες και Mail, αναφέρονται επίσης ως εγγενείς εφαρμογές. Οι εγγενείς εφαρμογές λειτουργούν σε συνεργασία με τα λειτουργικά συστήματα των συγκεκριμένων συσκευών, δίνοντάς τους μεγαλύτερη ελευθερία και ευελιξία και αποδίδοντας καλύτερα από άλλους τύπους εφαρμογών. Οι εφαρμογές δημιουργούνται για iOS σε Objective-C ή Swift και για Android σε Java. Οι προγραμματιστές φτιάχνουν ξεχωριστές εκδόσεις για κάθε λειτουργικό σύστημα στο οποίο διατίθεται η εφαρμογή στην αγορά.

Το Facebook χρησιμοποίησε αρχικά τον ίδιο κώδικα HTML5 για την εφαρμογή του σε πολλαπλές πλατφόρμες: mobile web, Android και iOS. Ωστόσο, η απόδοση της εφαρμογής ήταν κακή για τους χρήστες του iOS, οπότε οι προγραμματιστές εφαρμογών του Facebook έπρεπε να δημιουργήσουν ξεχωριστό κώδικα για συσκευές iOS. Διαφορετικές εργασίες μπορούν να εξισορροπηθούν, όπως η δικτύωση που εκτελείται στο παρασκήνιο του νήματος UI ή του προγράμματος.

#### <span id="page-9-3"></span>1.3 Υβριδική

Οι υβριδικές (hybrid) εφαρμογές [2] είναι ένας συνδυασμός εγγενών και διαδικτυακών εφαρμογών και έχουν κάποιες από τις ίδιες εσωτερικές λειτουργίες με μια διαδικτυακή

εφαρμογή, αλλά εγκαθίστανται όπως μια εγγενής εφαρμογή. Οι υβριδικές εφαρμογές μπορούν να χρησιμοποιούν τις κάμερες, το GPS, την αποθήκευση και άλλα εσωτερικά API της συσκευής, πράγμα που σημαίνει ότι έχουν μεγαλύτερη πρόσβαση στους πόρους της συσκευής από ό,τι μια εφαρμογή ιστού. Το Yelp και το Instagram είναι δύο παραδείγματα υβριδικών εφαρμογών. Οι υβριδικές εφαρμογές αναπτύσσονται χρησιμοποιώντας HTML και CSS. Οι υβριδικές εφαρμογές χρησιμοποιούν ένα πρόγραμμα περιήγησης ιστού μέσα στην εφαρμογή, αντί να χρειάζεται να δημιουργηθούν ξεχωριστές βάσεις κώδικα για κάθε πλατφόρμα. Εξαιτίας αυτού, λιγότεροι προγραμματιστές πρέπει να επικεντρωθούν σε κάθε έκδοση της εφαρμογής. Το πρόγραμμα περιήγησης που χρησιμοποιείται μπορεί να περιέχεται σε μια κινητή συσκευή ή ένα tablet ή μπορεί να χρησιμοποιηθεί ένα δοχείο για την εκτέλεση μιας εφαρμογής ιστού.

Οι εγγενείς εφαρμογές μπορούν να λειτουργούν ανεξάρτητα από μια σύνδεση στο διαδίκτυο, ενώ οι υβριδικές εφαρμογές περιέχουν την ίδια πλοήγηση με τις εφαρμογές ιστού και βασίζονται σε εφαρμογές ιστού. Οι υβριδικές εφαρμογές δεν διαθέτουν λειτουργία εκτός σύνδεσης, ενώ οι εγγενείς εφαρμογές διαθέτουν. Εάν ο χρόνος αποτελεί πρόβλημα, μια υβριδική εφαρμογή είναι η καλύτερη επιλογή. Μπορούν να κατασκευαστούν σε λιγότερο από τέσσερις έως έξι μήνες, ενώ οι εγγενείς εφαρμογές χρειάζονται περισσότερο χρόνο για να αναπτυχθούν. Το κόστος κατασκευής των δύο τύπων εφαρμογών είναι επίσης πολύ κοντά. Και οι δύο τύποι εφαρμογών πρέπει να κωδικοποιηθούν για να ξεκινήσουν σε πολλαπλά λειτουργικά συστήματα.

#### <span id="page-10-0"></span>1.4 Web-based

Μια διαδικτυακή εφαρμογή [2] είναι μια εφαρμογή που ο χρήστης μπορεί να χρησιμοποιήσει μέσω του προγράμματος περιήγησης στο διαδίκτυο (Google Chrome, Mozilla Firefox, Safari κ.λπ.) αντί να χρειάζεται να κατεβάσει την εφαρμογή. Πολλές διαδικτυακές εφαρμογές μπορούν να γραφτούν σε τυπική HTML, CSS και JavaScript για συμβατότητα με πολλά διαφορετικά προγράμματα περιήγησης. Οι εφαρμογές ιστού μπορούν να παρέχουν λειτουργίες όπως η προβολή βίντεο YouTube μέσω του Mozilla Firefox σε ένα iPhone, για παράδειγμα. Ενώ οι εγγενείς εφαρμογές είναι συγκεκριμένες για μια συγκεκριμένη συσκευή, οι περισσότερες εφαρμογές ιστού μπορούν να χρησιμοποιηθούν σε πολλά διαφορετικά προγράμματα περιήγησης. Οι εφαρμογές ιστού χρησιμοποιούν τον ίδιο κώδικα σε όλη την εφαρμογή, επειδή πρέπει να λειτουργούν σε πολλές διαφορετικές συσκευές. Είναι γρήγορες και εύκολες στην κατασκευή τους, αλλά όχι τόσο ευέλικτες όσο οι εγγενείς εφαρμογές.

### <span id="page-10-1"></span>1.5 Πώς ξεκίνησαν όλα

Τα πρώτα κινητά τηλέφωνα [3] ήταν συσκευές ραδιοεπικοινωνίας που χρησιμοποιήθηκαν σε πλοία και τρένα, στις πρώτες μέρες της ραδιοτεχνολογίας. Το 1917, ο Φινλανδός εφευρέτης Eric Tigerstedt κατέθεσε δίπλωμα ευρεσιτεχνίας για ένα φορητό τηλέφωνο που ήταν τόσο λεπτό που χωρούσε εύκολα σε μια τσέπη. Αν και τα κινητά τηλέφωνα δεν ήταν εμπορικά διαθέσιμα μετά τον δεύτερο παγκόσμιο πόλεμο, πολλές χώρες εργάζονταν ήδη για την ανάπτυξη πραγματικά φορητών τηλεφώνων. Η υπηρεσία κινητής τηλεφωνίας Bell System και η αναβαθμισμένη έκδοση της, η βελτιωμένη υπηρεσία κινητής τηλεφωνίας, αποτελούν μέρος των υπηρεσιών κινητής τηλεφωνίας πρώτης γενιάς (0G). Αυτά τα συστήματα δεν ήταν κινητά, επέτρεπαν μόνο μερικές ταυτόχρονες κλήσεις και ήταν πολύ ακριβά. Μετά τη γενιά 0G ήρθε η γενιά 1G, η οποία περιλάμβανε προσωπικά κινητά τηλέφωνα, μηνύματα κειμένου και πιο προσιτές υπηρεσίες κινητής τηλεφωνίας.

Το πρώτο εμπορικό αναλογικό κυψελοειδές δίκτυο άνοιξε στην Ιαπωνία από τη Nippon Telegraph and Telephone το 1979, με βάρος 2 κιλά. Μέσα σε λίγα χρόνια, η θεωρία της πληροφορίας, η τεχνολογία LSI ημιαγωγών οξειδίου μετάλλου και η κυψελοειδές δικτύωση συνδυάστηκαν για να δημιουργήσουν προσιτές κινητές συσκευές και επικοινωνίες, όπως το τηλέφωνο αυτοκινήτου. Ο John F. Mitchell και ο Martin Cooper από τη Motorola παρουσίασαν το πρώτο φορητό κινητό τηλέφωνο το 1973, χρησιμοποιώντας βάρος 2 κιλών. Στις αρχές έως τα μέσα της δεκαετίας του 1980 είδαν άλλες χώρες να αποκτούν κυψελωτά συστήματα. Αυτά τα συστήματα πρώτης γενιάς (1G) θα μπορούσαν να χειριστούν περισσότερες κλήσεις ταυτόχρονα, χρησιμοποιώντας αναλογική τεχνολογία κινητής τηλεφωνίας. Το 1983, το DynaTAC 8000x ήταν το πρώτο εμπορικά διαθέσιμο φορητό κινητό τηλέφωνο.

Το 1991, η Radiolinja κυκλοφόρησε την ψηφιακή κυψελοειδές τεχνολογία 2G βασισμένη στο πρότυπο GSM στη Φινλανδία. Ακολούθησαν άλλοι φορείς εκμετάλλευσης που αμφισβήτησαν τις υπάρχουσες εταιρείες δικτύου 1G με τα νέα ψηφιακά κυψελωτά δίκτυά τους. Τα ψηφιακά κυψελωτά δίκτυα άρχισαν να εμφανίζονται στη δεκαετία του '90, καθώς άρχισαν να χρησιμοποιούνται ενισχυτές ισχύος ραδιοσυχνοτήτων που χρησιμοποιούν MOSFET (power MOSFET και LDMOS) και άλλα στοιχεία RF (ραδιοσυχνότητα CMOS), μαζί με την επεξεργασία ψηφιακού σήματος στις ασύρματες επικοινωνίες. Το 1987, δεκατρείς ευρωπαϊκές χώρες υπέγραψαν συμφωνία για την έναρξη μιας εμπορικής υπηρεσίας GSM έως το 1991. Το πρότυπο GSM ήταν μια γαλλο-γερμανική συνεργασία στην έρευνα και ανάπτυξη και εκφράστηκε στο CEPT ("Conférence Européenne des Postes et Telecommunications", European Conference Ταχυδρομείων και Τηλεπικοινωνιών).

Οι Thomas Haug και Philippe Dupuis έλαβαν το Μετάλλιο James Clerk Maxwell 2018 (Η IEEE και η RSE συνεργάστηκαν για να τους απονείμουν αυτήν την τιμή) για τη δουλειά τους στη δημιουργία του πρώτου κυψελοειδούς ψηφιακού προτύπου (GSM = 2G). Αυτό το πρότυπο χρησιμοποιήθηκε από πάνω από 5 δισεκατομμύρια ανθρώπους σε περισσότερες από 220 χώρες το 2018. Το πρότυπο GSM έχει από τότε εξελιχθεί σε 3G, 4G και 5G. Το 1982, η CEPT σχημάτισε μια ομάδα εργασίας που ονομάζεται GSM (Group Special Mobile), η οποία αργότερα έγινε ETSI το 1988. Όλες οι εργασίες τυποποίησης που έγιναν από το CEPT μεταφέρθηκαν στο ETSI και η ομάδα εργασίας GSM έγινε η Τεχνική Επιτροπή GSM. Το 1991, η Τεχνική Επιτροπή SMG ανέλαβε από το ETSI την αποστολή του 3G (UMTS) και το όνομα της επιτροπής άλλαξε σε SMTC.

Η μπαταρία ιόντων λιθίου είναι μια κρίσιμη πηγή ενέργειας για τα σύγχρονα κινητά τηλέφωνα. Η Sony και η Asahi Kasei κυκλοφόρησαν στο εμπόριο την μπαταρία ιόντων λιθίου το 1991, κάνοντάς την έκδοση 1 (1L). Το 2001, η ιαπωνική εταιρεία τηλεπικοινωνιών NTT DoCoMo κυκλοφόρησε την έκδοση 3 (3G) σύμφωνα με το πρότυπο WCDMA. Οι μεταγενέστερες εξελίξεις του 3G ήταν 3.5G, 3G+ ή turbo 3G, οι οποίες ήταν βελτιώσεις βασισμένες στην οικογένεια προτύπων HSPA (πρόσβαση πακέτων υψηλής ταχύτητας). Αυτά τα πρότυπα επέτρεψαν στα δίκτυα UMTS να έχουν υψηλότερες ταχύτητες και χωρητικότητα μεταφοράς δεδομένων.

Τρεις γενιές τεχνολογίας δικτύου έχουν αναπτυχθεί και καθώς η ροή πολυμέσων και άλλες εφαρμογές με μεγάλο εύρος ζώνης έγιναν πιο δημοφιλείς, έγινε αντιληπτό ότι τα δίκτυα 3G ενδέχεται να μην είναι σε θέση να τις χειριστούν στο μέλλον. Οι τεχνολογίες 4G αναπτύχθηκαν ως βελτιωμένη έκδοση της τεχνολογίας 3G, με ταχύτητες έως και δέκα φορές καλύτερες από τις ταχύτητες 3G. Οι πρώτες 2 εκδόσεις της τεχνολογίας 4G που ήταν εμπορικά διαθέσιμες ήταν το WiMAX, που προσφέρεται από τη Sprint στη Βόρεια Αμερική και το LTE που προσφέρεται από την TeliaSonera στη Σκανδιναβία.

Πέρα από τα προηγμένα πρότυπα 4G/IMT, το 5G είναι ένας όρος που χρησιμοποιείται σε ερευνητικές εργασίες και έργα. Δεν χρησιμοποιείται σε κανένα πρότυπο ή επίσημο έγγραφο που δημοσιεύεται από εταιρείες τηλεπικοινωνιών ή φορείς προτύπων όπως το 3GPP, το WiMAX Forum ή το ITU-R. Το 5G είναι η επόμενη σημαντική τεχνολογία στα πρότυπα κινητής τηλεφωνίας, αλλά αυτή τη στιγμή εξετάζεται στο πλαίσιο του 4G και όχι ως ξεχωριστή γενιά κινητών τηλεπικοινωνιών.

# <span id="page-12-0"></span>2 Βιβλιογραφική ανασκόπηση

Στο παρών κεφάλαιο θα παρουσιαστούν μερικές εφαρμογές οι οποίες διαθέτουν παρόμοια χαρακτηριστικά με αυτήν που υλοποιήθηκε. Η κύρια διαφορά που υπάρχει μεταξύ των διαφορετικών εφαρμογών που θα αναγερθούν σε σύγκριση με την παρούσα εφαρμογή που δημιουργήθηκε είναι ότι οι περισσότερες δυνατότητες που προσφέρονται σε κάθε εφαρμογή ξεχωριστά υπάρχουν ενσωματωμένες σε μια ενιαία διευκολύνοντας το χρήστη και εξοικονομώντας χώρο στην συσκευή τους.

#### <span id="page-12-1"></span>2.1 Yummly

Το Yummly [4] είναι μια σχετικά νέα ιστοσελίδα και εφαρμογή συνταγών, αλλά έχει ήδη επιλεγεί ως μία από τις καλύτερες εφαρμογές στο Apple App Store για το 2014. Το Yummly αντλεί συνταγές από πολλές πηγές, όπως το Allrecipes, το Epicurious και το Food52. Αυτό δίνει στο Yummly μια απίστευτη ποικιλία συνταγών, ιδανική για κάθε περίσταση. Αν σας αρέσει μια συνταγή που βρήκατε, μπορείτε να την προσθέσετε στην προσωπική σας λίστα με τα αγαπημένα σας, να τραβήξετε τα υλικά κατευθείαν στη λίστα αγορών σας, ακόμα και να ψωνίσετε τα απαραίτητα εργαλεία κουζίνας μέσα από την ίδια την εφαρμογή. Το Yummly ιδρύθηκε το 2009.

#### <span id="page-12-2"></span>2.2 SideChef

Αν και είναι μια παραδοσιακή εφαρμογή για αναζήτηση και εύρεση συνταγών, το SideChef [5] είναι στην πραγματικότητα πολύ περισσότερο από αυτό. Οι χρήστες που εγγράφονται στην εφαρμογή λαμβάνουν συνταγές προσαρμοσμένες στα γούστα και τη διατροφή τους, καθώς και ιδέες για εβδομαδιαία γεύματα από ειδικούς στη μαγειρική του SideChef. Επιπλέον, μέσα στην εφαρμογή, μπορείτε να προγραμματίσετε γεύματα με άλλους χρήστες, κάτι που είναι μια φοβερή λειτουργία. Συνολικά, ο προγραμματισμός γευμάτων με το SideChef διαρκεί μόνο λίγα λεπτά και η εφαρμογή είναι το νούμερο ένα στη λίστα μας. Το SideChef έχει περισσότερες από 5.000 συνταγές και οδηγίες βήμα προς βήμα, καθώς και μια λίστα αγορών που θα σας βοηθήσει να θυμάστε όλα τα είδη που πρέπει να αγοράσετε από το κατάστημα.

#### <span id="page-12-3"></span>2.3 BigOven

Πάνω από 13 εκατομμύρια άνθρωποι έχουν κατεβάσει τις εκδόσεις της ιστοσελίδας συνταγών BigOven [6] για κινητά, καθιστώντας την έναν από τους πιο δημοφιλείς ιστότοπους στο διαδίκτυο. Με το κινητό σας τηλέφωνο, μπορείτε να περιηγηθείτε σε πάνω από 350.000 συνταγές. Ένα πάτημα σας δίνει μια εύχρηστη λίστα με τα ψώνια ή σας επιτρέπει να δείτε βήμα προς βήμα οδηγίες για το πώς να μαγειρέψετε τη συνταγή. Αν σας αρέσει να μοιράζεστε φωτογραφίες των μαγειρικών αριστουργημάτων σας, να χαίρεστε που το BigOven σας επιτρέπει να προσθέσετε στιγμιότυπα των δικών σας συνταγών και να τα μοιραστείτε με τους φίλους σας.

#### <span id="page-13-0"></span>2.4 Kitchen Stories

Μαγειρέψτε νόστιμα γεύματα με το Kitchen Stories [7] , μια δωρεάν εφαρμογή που μπορείτε να κατεβάσετε για iOS ή Android. Η εφαρμογή παρέχει βήμα προς βήμα γραφικά και βίντεο, καθώς και συμβουλές και κόλπα. Οι χρήστες μπορούν να βάζουν σελιδοδείκτες τις αγαπημένες τους συνταγές και να τις μοιράζονται εύκολα με την οικογένεια και τους φίλους τους. Το Kitchen Stories παρέχει όμορφες εικόνες και συνταγές από όλο τον κόσμο. Οι χρήστες μπορούν να περιηγηθούν σε κατηγορίες για καλοκαιρινές συνταγές, συνταγές χωρίς κρέας, κατεψυγμένες λιχουδιές και πολλά άλλα.

#### <span id="page-13-1"></span>2.5 ShopList

Το ShopList [8] είναι διαθέσιμο στο iTunes εδώ και μερικά χρόνια, και ενώ ο σχεδιασμός του μπορεί να μην είναι ιδιαίτερα εντυπωσιακός, η εφαρμογή διαθέτει όλες τις βασικές λειτουργίες. Το ShopList κατηγοριοποιεί όλα τα αντικείμενα που προσθέτετε στη λίστα σας σε διαφορετικές ενότητες (π.χ. γαλακτοκομικά, είδη παντοπωλείου κ.λπ.), κάτι που είναι μια ωραία πινελιά. Μπορείτε επίσης να προσθέσετε προσαρμοσμένες κατηγορίες αν θέλετε. Το ShopList είναι μια εφαρμογή που μπορεί να υπολογίσει πόσα ξοδεύει ένας αγοραστής και να σας βοηθήσει να φτιάξετε λίστες με συστατικά και βάρη. Το ShopList είναι μια χρήσιμη εφαρμογή που πολλοί άνθρωποι χρησιμοποιούν για να διαχειρίζονται τις λίστες των παντοπωλείων τους.

# <span id="page-14-0"></span>3 ΣΧΕΔΙΑΣΗ ΚΑΙ ΥΛΟΠΟΙΗΣΗ ΕΦΑΡΜΟΓΉΣ

#### <span id="page-14-1"></span>3.1 Σχεδιασμός Εφαρμογής

Ο σχεδιασμός της εφαρμογής έγινε με την χρήση αρκετών διαφορετικών προγραμμάτων. Αρχικά για τον σχεδιασμό της αρχικής μορφής της διεπαφής χρήστη (User Interface - UI) της εφαρμογής χρησιμοποιήθηκε το **Adobe XD** [9] με το οποίο υλοποιήθηκε μια πρώτη οπτική λειτουργικότητά της. Στην συνέχεια, τα εικονίδια που χρησιμοποιήθηκαν τόσο στο σχεδιασμό όσο και στην υλοποίηση της εφαρμογής, στην πλειοψηφία τους λήφθηκαν από την ιστοσελίδα "**svgrepo**" [10] η οποία προσφέρει δωρεάν για χρήση εικονίδια σε SVG μορφή. Τα υπόλοιπα εικονίδια που χρησιμοποιήθηκαν όπως και τα λογότυπα (logos) της εφαρμογής σχεδιάστηκαν με τα προγράμματα **Adobe Illustrator** [11] και **Adobe Photoshop** [12].

#### <span id="page-14-2"></span>3.2 Adobe XD

Η Adobe Inc έχει αναπτύξει ένα εργαλείο σχεδιασμού ιστοσελίδων και εφαρμογών κινητών τηλεφώνων που ονομάζεται Adobe XD (πρώην Adobe Experience Design). Το εργαλείο είναι διαθέσιμο για Windows και Mac λειτουργικά συστήματα ενώ υπάρχουν επίσης εκδόσεις για Android και iOS λειτουργικά συστήματα, ώστε οι χρήστες να μπορούν να βλέπουν μια προεπισκόπηση του τελικού προϊόντος στην κινητή συσκευή τους. Το Adobe XD είναι ένα διανυσματικό εργαλείο σχεδιασμού που μπορεί να χρησιμοποιηθεί για τη δημιουργία συρματοπλαισίων και πρωτοτύπων με κλικ.

Χαρακτηριστικά όπως η δημιουργία διεπαφής χρήστη για εφαρμογές κινητών τηλεφώνων και διαδικτύου υπήρχαν μόνο στο Adobe XD. Πλέον όμως το Photoshop και το Illustrator διαθέτουν επίσης ορισμένα από αυτά τα χαρακτηριστικά αλλά είναι δύσκολα στη χρήση.

Κάποια χαρακτηριστικά του Adobe XD είναι:

- *Επανάληψη πλέγματος* Οι φωτογραφίες και οι λίστες μπορούν να τοποθετηθούν σε πλέγμα χρησιμοποιώντας την ετικέτα διαχωριστικών.
- *Πρωτότυπο και κινούμενα σχέδια*

Μπορείτε να δημιουργήσετε ένα συνδεδεμένο κινούμενο πρωτότυπο των πινάκων σας χρησιμοποιώντας αυτή τη λειτουργία. Μπορείτε να προβάλετε το πρωτότυπο σε υποστηριζόμενες κινητές συσκευές.

• *Διαλειτουργικότητα*

Το XD μπορεί να συνδεθεί με άλλα εργαλεία και υπηρεσίες όπως το Slack και το Microsoft Teams για συνεργασία. Μπορεί επίσης να ανοίξει αρχεία από το Photoshop, το Illustrator, το Sketch, ακόμα και το After Effects. Εκτός από το Adobe Creative Cloud, το XD μπορεί επίσης να συνδεθεί με άλλα εργαλεία και υπηρεσίες για συνεργασία. Το XD μπορεί να συνδεθεί με το Microsoft Teams και το Slack για σκοπούς συνεργασίας, καθώς και με άλλα εργαλεία της Adobe όπως το Photoshop και το Illustrator. Μπορεί επίσης να προσαρμοστεί ώστε να λειτουργεί σε Windows, εάν είναι απαραίτητο, και να στέλνει πρωτότυπες εικόνες με κωδικό πρόσβασης για λόγους ασφαλείας.

• *Διάταξη με επίγνωση περιεχομένου*

Η διάταξη με επίγνωση περιεχομένου σας βοηθά να προσθέτετε, να αφαιρείτε και να αλλάζετε το μέγεθος των αντικειμένων στη σελίδα σας, χωρίς να επηρεάζεται η απόσταση γύρω από αυτά. Η διάταξη θα εξακολουθεί να είναι ευθυγραμμισμένη και να διανέμεται ομοιόμορφα. Χρησιμοποιήστε τα έξυπνα χειριστήρια και επιστρέψτε στην εξερεύνηση της τοποθεσίας.

• *Σχεδιασμός φωνής*

Οι χρήστες μπορούν να δίνουν φωνητικές εντολές για το σχεδιασμό εφαρμογών, καθώς και να βλέπουν τι δημιουργούν για τους έξυπνους βοηθούς πριν αυτό ολοκληρωθεί.

• *Εξαρτήματα*

Οι χρήστες μπορούν να δημιουργήσουν στοιχεία που χρησιμοποιούνται για τη δημιουργία λογότυπων, κουμπιών και άλλων στοιχείων που μπορούν να επαναχρησιμοποιηθούν. Η εμφάνιση αυτών των στοιχείων μπορεί να αλλάξει ανάλογα με τον τρόπο χρήσης τους.

• *Ανταποκρινόμενη αλλαγή μεγέθους*

Ο χρήστης μπορεί να έχει το περιεχόμενό του να αλλάζει μέγεθος και σχήμα σε διαφορετικές οθόνες και πλατφόρμες, όπως τηλέφωνα και υπολογιστές, χρησιμοποιώντας την επιλογή Responsive resize. Αυτή η επιλογή αλλάζει αυτόματα το μέγεθος και τη θέση των εικόνων και άλλων στοιχείων στα artboards.

• *Πρόσθετα*

Υπάρχουν πολλά πρόσθετα που μπορούν να προστεθούν στο XD που προσθέτουν επιπλέον χαρακτηριστικά και λειτουργίες. Αυτά τα πρόσθετα βοηθούν στην κινούμενη εικόνα, την αυτοματοποίηση, το σχεδιασμό και πολλά άλλα.

#### <span id="page-15-0"></span>3.3 Adobe Illustrator

Η Adobe Inc. ανέπτυξε και πούλησε το Adobe Illustrator ως πρόγραμμα επεξεργασίας και σχεδιασμού διανυσματικών γραφικών. Το πρόγραμμα σχεδιάστηκε αρχικά για το Apple Macintosh, αλλά η ανάπτυξη ξεκίνησε το 1985. Από το 2016, το πρόγραμμα πωλούνταν στο διαδίκτυο μέσω μηνιαίας ή ετήσιας συνδρομής. Επιπλέον, το 2016 κυκλοφόρησε μια έκδοση του λογισμικού με την ονομασία CC. Το 2018, το PC Magazine χαρακτήρισε το Adobe Illustrator ως το καλύτερο πρόγραμμα επεξεργασίας διανυσματικών γραφικών. Η 25η γενιά του είναι η τελευταία έκδοση, γνωστή ως Illustrator 2022.

#### <span id="page-15-1"></span>3.4 Adobe Photoshop

Το Adobe Photoshop είναι ένα δημοφιλές πρόγραμμα ψηφιακής τέχνης που αναπτύχθηκε και δημοσιεύθηκε από την Adobe. Η αρχική έκδοση δημιουργήθηκε το 1988 από τους Thomas και John Knoll. Η δημοτικότητά του αυξήθηκε λόγω της αποτελεσματικότητάς του ως επεξεργαστή ραστερικών γραφικών και ως σύνολο. Επιπλέον, μετά τις δύο αρχικές εκδόσεις κυκλοφόρησαν αρκετές πρόσθετες εκδόσεις. Η επεξεργασία με Photoshop είναι η διαδικασία επεξεργασίας και σύνθεσης εικόνων ράστερ σε πολλαπλά επίπεδα. Υποστηρίζει μάσκες, σύνθεση άλφα και διάφορα χρωματικά μοντέλα όπως RGB, CMYK, CIELAB και spot color. Επιπλέον, επιτρέπει την αλλαγή των εικόνων σε duotone ή CMYK. Όταν το Photoshop εκτελεί ανεξάρτητα προγράμματα, έχει πρόσβαση σε πρόσθετα χαρακτηριστικά. Αυτές συνίστανται στη δυνατότητα επεξεργασίας και δημιουργίας διανυσματικών γραφικών, καθώς και στη δημιουργία και εμφάνιση τρισδιάστατων οπτικών στοιχείων. Επιπλέον, μπορεί να εμφανίζει και να επεξεργάζεται απλές ραστεροποιημένες εικόνες. Μέσω των μορφών αρχείων PSD και PSB, το Photoshop μπορεί επίσης να υποστηρίξει αυτές τις λειτουργίες.

Οι αρχικές εκδόσεις του Photoshop είχαν έναν αυξημένο αριθμό. Για παράδειγμα, η πρώτη έκδοση του Photoshop ήταν το Photoshop 1. Όταν η εταιρεία αποφάσισε να χρησιμοποιήσει ένα

σύστημα επωνυμίας τον Οκτώβριο του 2002, κάθε επόμενη έκδοση έλαβε το ακρωνύμιο CS συν έναν αριθμό. Για παράδειγμα, το Photoshop CS2 ήταν η δεύτερη έκδοση που διανεμήθηκε με την επωνυμία Creative Suite. Το Photoshop CS3 έως CS6 ήταν επίσης διαθέσιμο σε δύο εκδόσεις. Αυτές ονομάζονταν Standard και Extended. Προηγουμένως, το Photoshop πωλούνταν ως ενιαίο πακέτο λογισμικού με την κατάληξη CC. Ωστόσο, τον Ιούνιο του 2013, το λογισμικό επαναπροσδιορίστηκε ως συνδρομή ως αποτέλεσμα της προσθήκης του branding Creative Cloud και της αλλαγής του ονόματος. Παράλληλα με αυτή την αλλαγή συμπεριλήφθηκε στο πακέτο του Photoshop πρόσθετο λογισμικό, όπως τα Adobe ImageReady, Adobe Fireworks, Adobe Bridge και Adobe Device Central.

Η Adobe κυκλοφορεί διάφορα προγράμματα παράλληλα με το Photoshop. Αυτά περιλαμβάνουν τα Photoshop, Photoshop Elements, Photoshop Lightroom, Photoshop Express, Photoshop Fix, Photoshop Sketch και Photoshop Mix. Από τον Νοέμβριο του 2019, έχει επίσης κυκλοφορήσει μια πλήρη έκδοση του Photoshop για το iPad. Από τότε, η Adobe σχεδίαζε να προσθέσει περισσότερα χαρακτηριστικά στην έκδοση iPad του Photoshop. Επιπλέον, κυκλοφορούν την "Adobe Photoshop Family", ένας όρος που χρησιμοποιείται για να αναφέρεται σε όλα τα προγράμματά τους, η οποία περιλαμβάνει: Photoshop, Photoshop Elements, Photoshop Lightroom, Photoshop Express, Photoshop Fix, Photoshop Sketch και Photoshop Mix.

# <span id="page-17-0"></span>4 Υλοποίηση Εφαρμογής

#### <span id="page-17-1"></span>4.1 Εγκατάσταση λογισμικού

Για την ανάπτυξη της εφαρμογής χρειάστηκε να γίνει εγκατάσταση του Android Studio [13] μέσω της επίσημης σελίδας τους. Για την βάση δεδομένων εγκαταστάθηκε το εργαλείο SQLite Database Browser για την ευκολότερη ανάγνωση και πιθανόν διόρθωση υπαρχόντων τιμών στην βάση, ενώ για την χειραγώγηση και δημιουργία αυτών χρησιμοποιήθηκε το Android Studio. Τέλος για την δημιουργία των εξωτερικών γραφικών που έπρεπε να δημιουργηθούν και ενταχθούν στο Android Studio , όπως εικονίδια και φόντα των οθονών, εγκαταστάθηκαν το Adobe Illustrator και το Adobe Photoshop.

#### <span id="page-17-2"></span>4.1.1 Απαιτούμενα permissions εφαρμογής

Κατά την διάρκεια ανάπτυξης της εφαρμογής χρειάστηκε να ενταχθούν κάποια permissions στην εφαρμογή για την καλύτερη και ορθότερη λειτουργία της. Τα permissions που χρησιμοποιήθηκαν είναι τα εξής

1. ACCESS NETWORK STATE

Αυτό το permission απαιτείτε από την εφαρμογή για τον έλεγχο της κατάστασης του δικτύου, δηλαδή εάν υπάρχει πρόσβαση στο διαδίκτυο με οποιαδήποτε μορφής συνδεσιμότητα ή όχι για την καλύτερη εμφάνιση μηνυμάτων για σφάλματα που σχετίζονται με αυτό.

2. ACCESS WIFI STATE

Αυτό το permission απαιτείτε από την εφαρμογή για τον έλεγχο της κατάστασης του δικτύου μέσω Wi-Fi, δηλαδή εάν υπάρχει πρόσβαση στο διαδίκτυο με Wi-Fi.

3. INTERNET

Αυτό το permission απαιτείτε από την εφαρμογή για την πρόσβαση της στο διαδίκτυο.

4. READ EXTERNAL STORAGE

Αυτό το permission απαιτείτε από την εφαρμογή για να μπορεί να διαβάζει για παράδειγμα δεδομένα από εξωτερικές πηγές όπως μια κάρτα μνήμης.

5. WRITE EXTERNAL STORAGE

Αυτό το permission απαιτείτε από την εφαρμογή για να μπορεί να γράφει για παράδειγμα δεδομένα από εξωτερικές πηγές όπως μια κάρτα μνήμης.

#### <span id="page-17-3"></span>4.1.2 Δημιουργία της Βάσης Δεδομένων

Όλες οι λειτουργίες της Βάσης Δεδομένων περιλαμβάνονται σε μια κλάση-βοηθό, συγκεκριμένα την "DBHandler". H διάφορες διαδικασίες τις εφαρμογής καλούν τις μεθόδους αυτής της κλάσης όταν απαιτείται να υπάρξει ροή δεδομένων ανάμεσα στη Βάση και στην εφαρμογή.

Οι πίνακες που περιλαμβάνονται στην βάση δεδομένων είναι:

1. Ο πίνακας του χρήστη

Στον πίνακα του χρήστη αποθηκεύονται όλες οι πληροφορίες που σχετίζονται με αυτόν. Τα πεδία που περιλαμβάνει είναι αρχικά το "id" όπου ο κάθε χρήστης έχει ένα μοναδικό και χρησιμοποιείται για να μπορούμε να ξέρουμε σε ποιον χρήστη αναφερόμαστε. Στην συνέχεια έχουμε τα πεδία του "email" και του "password" που

σε αυτά αποθηκεύονται τα στοιχεία σύνδεσης του χρήστη από όπου θα αντληθούν από εδώ όταν ο χρήστης χρειαστεί να συνδεθεί. Τα επόμενα πεδία είναι τα πεδία "name" "surname" "birthDate" όπου αποθηκεύονται τα προσωπικά στοιχεία του χρήστη. Τέλος έχουμε τα πεδία "preferences","shoppingList" και "savedFood" όπου αποθηκεύονται οι προτιμήσεις, η λίστα για ψώνια και τα αποθηκευμένα φαγητά του κάθε χρήστη έτσι ώστε όταν χρειαστεί να συνδεθεί στον λογαριασμό του να είναι αποθηκευμένα και να μην χρειαστεί να τα περάσει ξανά χειροκίνητα.

2. Ο πίνακας της σύνδεσης

Στον πίνακα της σύνδεσης αντλούνται όλες οι πληροφορίες που χρειάζεται για να συνδεθεί ο χρήστης στην εφαρμογή, καθώς ελέγχει και την ορθότητα των στοιχείων που έχουν δοθεί από τον χρήστη και εμφανίζει τα κατάλληλα μηνύματα γνωστοποιώντας σε αυτόν τι πήγε λάθος. Τα πεδία που υπάρχουν σε αυτόν τον πίνακα είναι το "id", "email" και το "password" όπου όταν ο χρηστής προσπαθεί να συνδεθεί αντλεί τις πληροφορίες σύνδεσης του από τον πίνακα του χρήστη ελέγχοντας αρχικά εάν το email που δόθηκε υπάρχει και στην συνέχεια παίρνει και τα υπόλοιπα στοιχεία που χρειάζεται για να συνδεθεί.

3. Ο πίνακας της εγγραφής

Στον πίνακα της εγγραφής αποθηκεύονται όλες οι πληροφορίες που δίνει ο χρήστης κατά την εγγραφή του. Τα πεδία που περιλαμβάνονται είναι το "id", το "email", το "password", το "name", το "surname" και το "birthDate" όπου αποθηκεύονται στον πίνακα του χρήστη μετά την ολοκλήρωση της εγγραφής . Στο πεδίο του id είναι εκεί που ο χρήστης λαμβάνει τον μοναδικό κωδικό του λογαριασμού του που θα χρησιμοποιείται για όσο χρησιμοποιεί ο χρήστης τον λογαριασμό του. Στην συνέχεια τα πεδία email και password χρησιμοποιούνται για την δημιουργία των πληροφοριών της σύνδεσης. Τέλος έχουμε τα πεδία "name", "surname" και "birthdate" όπου χρησιμοποιούνται για να έχουμε κάποια βασικά στοιχεία για τον χρήστη και μπορούν να αλλάξουν μέσα από το προφίλ σε περίπτωση που ο χρήστης έχει κάνει κάποιο λάθος κατά την εγγραφή του.

4. Ο πίνακας των προτιμήσεων

Στον πίνακα των προτιμήσεων αποθηκεύονται οι διατροφικές προτιμήσεις του χρήστη όπου μπορούν να αλλάξουν όποτε επιθυμεί ο χρήστης. Τα πεδία που περιέχονται είναι το "foodPreferences" όπου αποθηκεύονται οι προτιμήσεις του χρήστη και το "id" όπου χρησιμοποιείται για την σύνδεση αυτών με τον λογαριασμό του.

5. Ο πίνακας της λίστας για ψώνια

Ο πίνακας της λίστας για ψώνια χρησιμοποιείται για την αποθήκευση και διαχείριση της λίστας που έχει δημιουργήσει ο χρήστης. Τα πεδία που περιλαμβάνει ο πίνακας αυτός είναι τα "items" όπου αποθηκεύεται η λίστα και το "id" όπου χρησιμοποιείται για την σύνδεση αυτού με τον λογαριασμό του χρήστη.

6. Ο πίνακας των αποθηκευμένων φαγητών Ο πίνακας των αποθηκευμένων φαγητών χρησιμοποιείται για την αποθήκευση των

τροφίμων που καταχωρεί ο χρήστης ότι έχει στην αποθήκη του. Τα πεδία που περιλαμβάνονται είναι το "category" όπου αποθηκεύεται η κατηγορία στην οποία ανήκει το φαγητό , το "food" στο οποίο αποθηκεύεται το όνομα του φαγητού, το "quantity" στο οποίο αποθηκεύουμε την ποσότητα του και το "id" για να μπορέσουμε να τα συνδέσουμε με τον λογαριασμό του χρήστη.

7. Ο πίνακας των συνταγών

Τέλος έχουμε τον πίνακα των συνταγών όπου αποθηκεύονται οι συνταγές. Τα πεδία που περιλαμβάνονται είναι το "recipeName" που χρησιμοποιείται για την αποθήκευση του ονόματος της συνταγής, το "recipePhoto" που χρησιμοποιείται για την αποθήκευση της φωτογραφίας του φαγητού, το "recipeCookName" που

χρησιμοποιείται για την αποθήκευση του ονόματος του μάγειρα, το "recipeIngredients" που χρησιμοποιείται για την αποθήκευση των συστατικών και τέλος το "recipeExecutionMethod" που χρησιμοποιείται για την αποθήκευση της διαδικασίας εκτέλεσης της συνταγής.

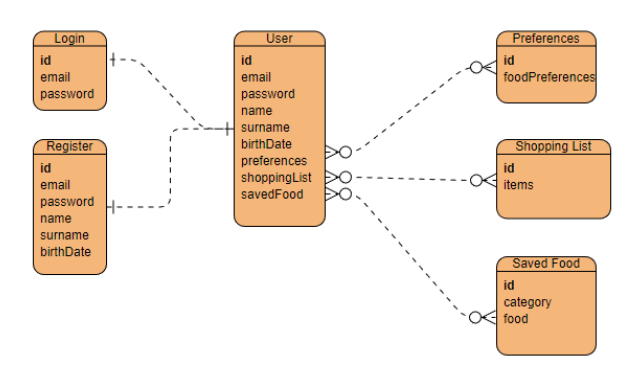

Σχήμα 1: Σχεσιακό μοντέλο βάσης δεδομένων

#### <span id="page-19-0"></span>4.1.3 Αλλαγή του θέματος εφαρμογής

Για την αλλαγή του θέματος εφαρμογής από ανοιχτόχρωμο σε σκούρο ή αντιστρόφως και την αυτόματη επιλογή του σύμφωνα με την επιλογή του συστήματος αρχικά θα πρέπει να εισάγουμε μια βιβλιοθήκη σχετικά με το σκούρο θέμα στα dependencies του build.gradle αρχείου της εφαρμογής (Εικόνα 1).

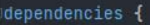

| implementation 'androidx.core:core-ktx:1.7.0'                             |
|---------------------------------------------------------------------------|
| implementation 'androidx.appcompat:appcompat:1.4.1'                       |
| implementation 'com.google.android.material:material:1.5.0'               |
| implementation 'androidx.constraintlayout:constraintlayout:2.1.3'         |
| implementation 'androidx.lifecycle:lifecycle-livedata-ktx:2.4.1'          |
| implementation 'androidx.lifecycle:lifecycle-viewmodel-ktx:2.4.1'         |
| implementation 'androidx.navigation:navigation-fragment-ktx:2.4.2'        |
| implementation 'androidx.navigation:navigation-ui-ktx:2.4.2'              |
| implementation 'androidx.legacy:legacy-support-v4:1.0.0'                  |
| implementation 'androidx.coordinatorlayout:coordinatorlayout:1.1.0'       |
| implementation 'com.google.android.gms:play-services-maps:18.0.2'         |
| implementation 'androidx.appcompat:appcompat:1.1.0-alpha05'               |
| implementation 'com.google.android.datatransport:transport-runtime:3.0.1' |
| implementation 'androidx.preference:preference:1.2.0'                     |
| testImplementation 'junit:junit:4.13.2'                                   |
| androidTestImplementation 'androidx.test.ext:junit:1.1.3'                 |
| androidTestImplementation 'androidx.test.espresso:espresso-core:3.4.0'    |
|                                                                           |
| // About Dark Mode                                                        |
| implementation "androidx.preference:preference-ktx:1.1.1"                 |
| implementation 'com.google.android.material:material:1.1.0'               |
|                                                                           |
| //ZXing Library                                                           |
| implementation 'com.journeyapps:zxinq-android-embedded:4.2.0'             |
| implementation 'androidx.appcompat:appcompat:1.3.1'                       |
| $\frac{1}{2}$                                                             |
|                                                                           |
| implementation 'com.qooqle.android.qms:play-services-auth:20.2.0'         |
|                                                                           |
| implementation 'com.google.android.material:material:1.5.0-alpha01'       |
|                                                                           |

<span id="page-20-0"></span>**Εικόνα 1: Εισαγωγή dependencies σχετικά με το σκούρο θέμα**

Στην συνέχεια πηγαίνουμε στα αρχεία theme που υπάρχουν στο πρόγραμμα μας, τα οποία τα βρίσκουμε πηγαίνοντας στο res>values>themes, και επεξεργαζόμαστε και προσθέτουμε τους χρωματισμούς που επιθυμούμε και στο αρχείο που σχετίζεται με τα ανοιχτά χρώματα τόσο όσο και για τα σκούρα (Εικόνα 2,3).

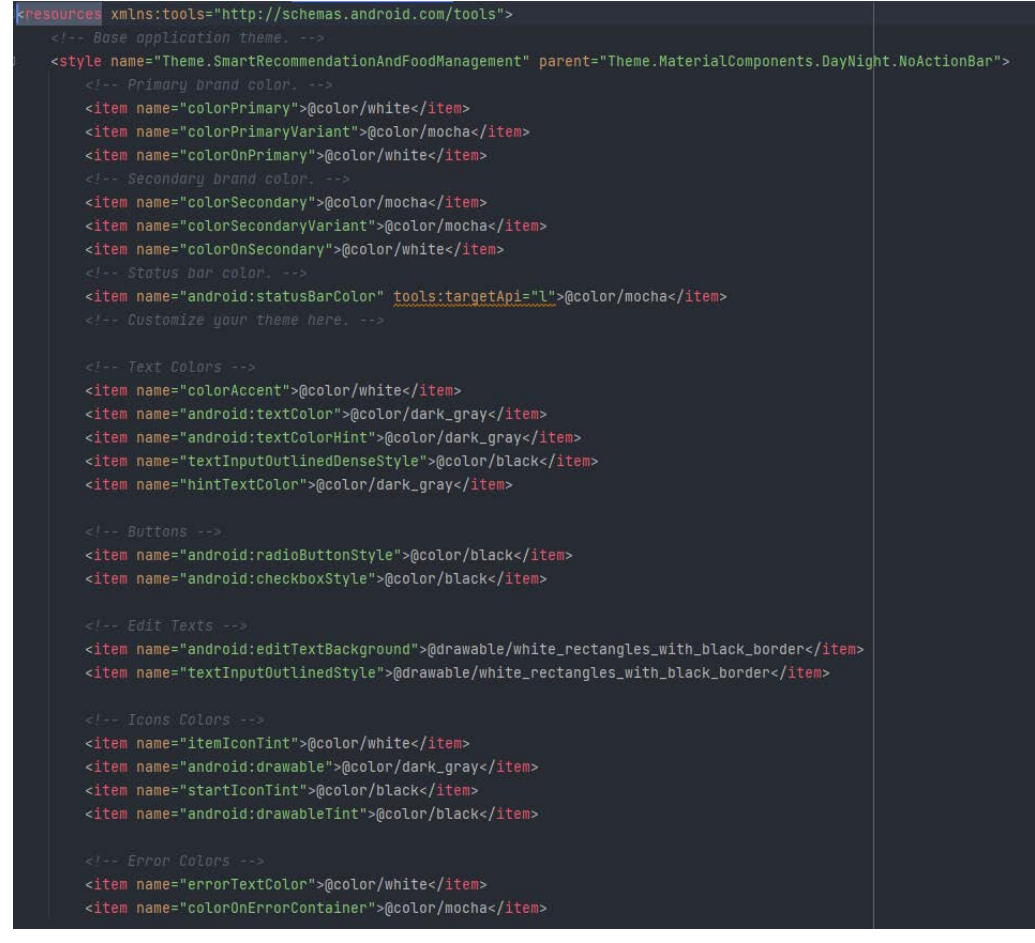

**Εικόνα 2 : Σκούροι Χρωματισμοί**

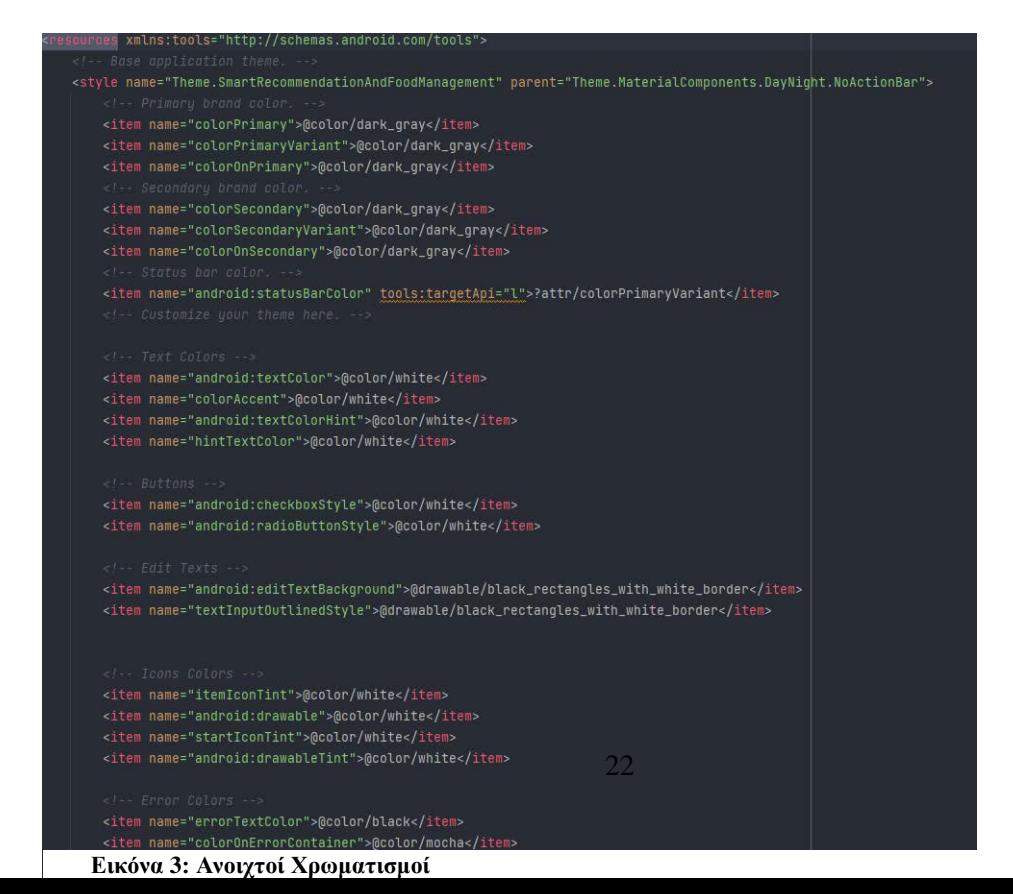

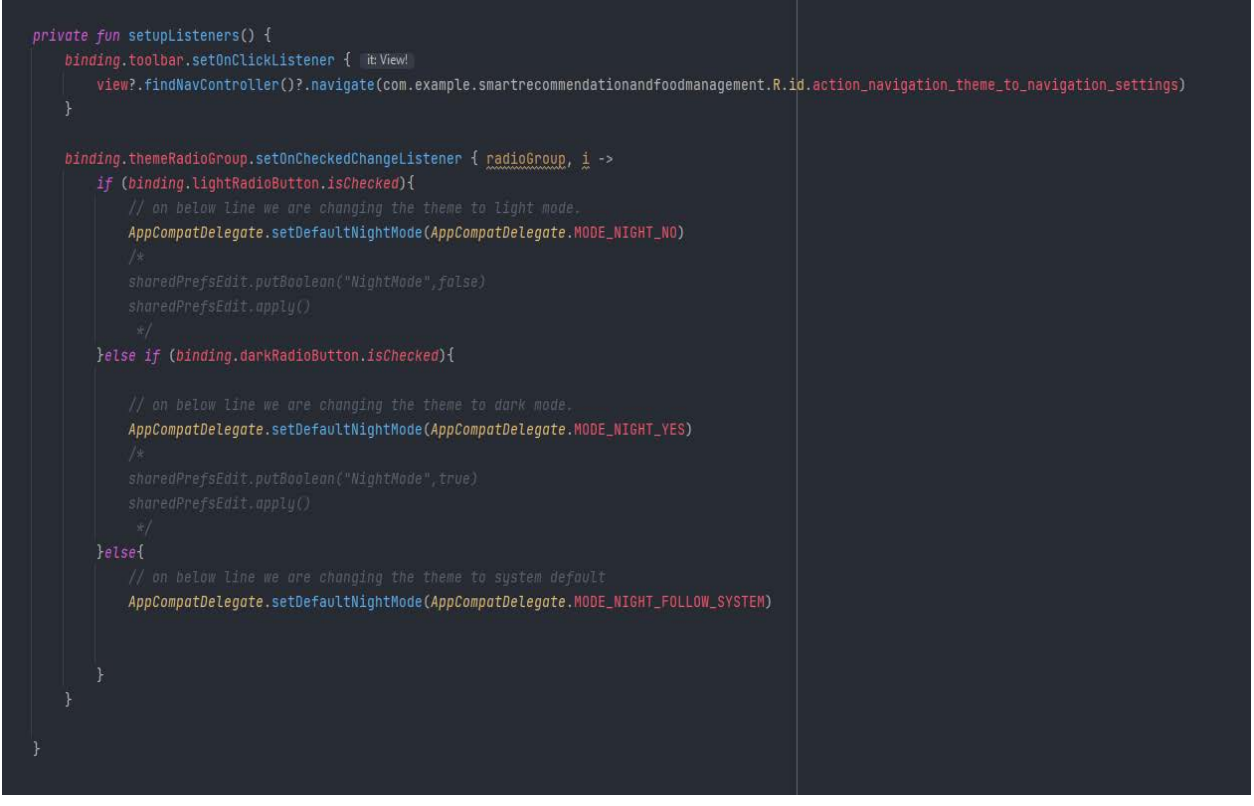

**Εικόνα 4: Επιλογή ανάλογου θέματος**

Έπειτα δημιουργούμε μια κλάση "ThemeFragment" στην οποία ανάλογα με ποιο θέμα έχει επιλέξει ο χρήστης φορτώνουμε το αντίστοιχο .

Τέλος αποθηκεύουμε την επιλογή του χρήστη χρησιμοποιώντας τα sharedPreferences, τα οποία είναι ιδιαίτερα χρηστικά για την αποθήκευση δεδομένων που χρησιμοποιούμε συχνά.

#### <span id="page-23-0"></span>4.2 Υλοποίηση συνταγών και έξυπνων συστάσεων

#### <span id="page-23-1"></span>4.2.1 Υλοποίηση συνταγών

Στην υλοποίηση των συνταγών περιλαμβάνεται αρχικά η καταχώριση ενός αριθμού συνταγών, δηλαδή η καταχώριση των αρχικών δεδομένων, που έχουν προστεθεί χειροκίνητα σε πρώτο στάδιο και μετά το πέρας της παρούσας ερευνητικής διαδικασίας έχει ενταχθεί για μελλοντική ερεύνα η αυτοματοποιημένη καταχώριση συνταγών από πολλές διαφορετικές πηγές. Στην συνέχεια όταν ο χρήστης βρίσκεται μέσα στην οθόνη της κάθε συνταγής μπορεί να δει στην κατηγορία των συστατικών ποια υλικά του λείπουν, υπογραμμισμένα με κόκκινο χρώμα, και να τα εντάξει στην λίστα για ψώνια. Τέλος μπορεί να δει όλες τις σχετικές πληροφορίες της συνταγής όπως το όνομα της συνταγής, το όνομα του μάγειρα και τον τρόπο παρασκευής της στις αντίστοιχες κατηγορίες στην οθόνη της κάθε συνταγής ξεχωριστά.

#### <span id="page-23-2"></span>4.2.2 Υλοποίηση έξυπνων συστάσεων

Η υλοποίηση των έξυπνων συστάσεων γίνεται κυρίως μέσα από τις προτιμήσεις και τα διαθέσιμα υλικά του χρήστη, δηλαδή ο χρήστης επιλέγει ποιες είναι οι διατροφικές του προτιμήσεις και ανάλογα με τα διαθέσιμα υλικά του θα του εμφανίσει πρώτα την ή τις συνταγές που είναι πιο κοντά σε αυτό που ψάχνει ο χρήστης. Για παράδειγμα εάν ο χρήστης στην διατροφική του προτίμηση βάλει ότι είναι χορτοφάγος τότε η εφαρμογή θα επιλέγει συνταγές από την κατηγορία των χορτοφαγικών συνταγών για να προτείνει. Στην συνέχεια θα εμφανίσει αυτές που είναι πιο κοντά με τα υλικά που διαθέτει ο χρήστης και σε περίπτωση που χρειάζεται κάποιο επιπλέον υλικό τότε ο χρήστης μπορεί είτε να το παραγγείλει από κάποιο ηλεκτρονικό κατάστημα στην κατηγορία ψώνια είτε να πάει να το πάρει σε περίπτωση που είναι κοντά σε κάποιο κατάστημα.

#### <span id="page-24-0"></span>4.3 Υλοποίηση λιστών για ψώνια

Η δημιουργία λιστών για ψώνια δημιουργείται μέσω της οθόνης «Λίστα για ψώνια» πατώντας το ¨+¨ που υπάρχει κάτω δεξιά της οθόνης. Για να αφαιρεθεί μια καταγραφή απλά πατάμε του κουτάκι που υπάρχει μπροστά από κάθε εγγραφή και μετά από λίγη ώρα θα διαγραφεί αυτόματα.

#### <span id="page-24-1"></span>4.4 Activities εφαρμογής

Η εφαρμογή περιλαμβάνεται από 4 activities τα οποία απαριθμούνται παρακάτω .

1. Welcome Activity

Στο Welcome Activity δίνεται η δυνατότητα στον χρήστη μέσω δυο κουμπιών να επιλέξει εάν επιθυμεί να ανακατευθυνθεί είτε στην οθόνη της σύνδεσης στην εφαρμογή, εάν έχει ήδη λογαριασμό, είτε στην οθόνη της εγγραφής για να δημιουργήσει λογαριασμό και στην συνέχεια να κάνει σύνδεση.

2. Login Activity

Στο Login Activity ο χρήστης πραγματοποιεί σύνδεση στην εφαρμογή με τα στοιχεία που απαιτούνται, email και κωδικό, εφόσον ήδη έχει κάποιον λογαριασμό.

3. Register Activity

Στο Register Activity ο χρήστης πραγματοποιεί εγγραφή στην εφαρμογή βάζοντας τα στοιχεία που του ζητούνται και πατώντας το κουμπί της εγγραφής. Εφόσον ολοκληρωθεί η εγγραφή ο χρήστης θα ανακατευθυνθεί στο Login Activity έτσι ώστε να συμπληρώσει τα στοιχεία σύνδεσης του και να αποκτήσει πρόσβαση στην εφαρμογή.

4. Navigation Activity

Το Navigation Activity είναι υπεύθυνο για ολόκληρη την διαχείριση των μεταβάσεων που πραγματοποιούνται μεταξύ των οθονών κυρίως μέσω των κουμπιών που βρίσκονται στην γραμμή εργασιών της εφαρμογής.

#### <span id="page-24-2"></span>4.5 Σάρωση των barcodes

Η διαδικασία σάρωσης των barcodes δημιουργείται στην κλάση που διαχειριζόμαστε τα φαγητά και πιο συγκεκριμένα την κλάση με όνομα "FoodFragment". Για να μπορέσουμε να σαρώσουμε χρειάστηκε αρχικά να εισάγουμε την βιβλιοθήκη ZXing στα dependencies του build.gradle αρχείου της εφαρμογής (Εικόνα 5).

```
dependencies \{implementation 'androidx.core:core-ktx:1.7.0'
    implementation 'androidx.appcompat:appcompat:1.4.1'
    implementation 'com.google.android.material:material:1.5.0'
    implementation 'androidx.constraintlayout:constraintlayout:2.1.3'
    implementation \androidx.lifecycle:lifecycle-livedata-ktx:2.4.1'
    implementation 'androidx.navigation:navigation-fragment-ktx:2.4.2'
    implementation 'androidx.navigation:navigation-ui-ktx:2.4.2'
    implementation 'androidx.legacy:legacy-support-v4:1.0.0'
    implementation 'androidx.coordinatorlayout:coordinatorlayout:1.1.0'
    implementation 'com.google.android.gms:play-services-maps:18.0.2'
    {\tt implementation\_androidx.append:append:1.1.0-alpha05}.\verb|importation | conn.google, and void.dattransport: transport-runtime: 3.0.1'|\verb|importation 'androidx.preference; preference:1.2.0'|testImplementation 'junit:junit:4.13.2'
   androidTestImplementation 'androidx.test.ext:junit:1.1.3'
   androidTestImplementation 'androidx.test.espresso:espresso-core:3.4.0'
   implementation "androidx.preference:preference-ktx:1.1.1"
    implementation 'com.google.android.material:material:1.1.0'
    implementation 'com.journeyapps:zxing-android-embedded:4.2.0'
    implementation 'androidx.appcompat:appcompat:1.3.1'
    implementation 'com.google.android.gms:play-services-auth:20.2.0'
    implementation 'com.google.android.material:material:1.5.0-alpha01'
Εικόνα 5: Εισαγωγή βιβλιοθήκης ZXing
```
<span id="page-25-0"></span>Στην συνέχεια καλούμε την κλάση "IntentIntegrator" , δηλώνουμε μια συνάρτηση "setupScanner()" στην "onCreateView " της κλάσης μας και τέλος στην συνάρτηση που δηλώσαμε προσθέτουμε την διαδικασία που πρέπει να γίνει (Εικόνα 6).

```
class FoodFragment : Fragment() {
   private lateinit var binding: Fragment Food Binding
   private lateinit var viewModel: FoodViewModel
P private var qrScanIntegrator: IntentIntegrator? = null
   override fun onCreateView(
       inflater: LayoutInflater, container: ViewGroup?,
       savedInstanceState: Bundle?
   ): View? \{binding = FragmentFoodBinding.inflate(layoutInflater, container, attachToParent: false)
       setupListeners()
       setupScanner()
       return binding.root
   private fun setupScanner() {
       qrs can Integerator = IntentIntegerator(requireActivity())qrScanIntegrator?.setOrientationLocked(false)
```
**Εικόνα 6: Αρχικοποίηση του σκαναρίσματος**

Τέλος δημιουργούμε μια συνάρτηση "observeScanResponse()" όπου διαχειριζόμαστε τα δεδομένα που λάβαμε μετά την διαδικασία σκαναρισματός μας ανάλογα με το πως θέλουμε να τα αξιοποιήσουμε.

# <span id="page-27-0"></span>5 ΠΑΡΟΥΣΙΑΣΗ EΦΑΡΜΟΓΗΣ

Στο παρόν κεφάλαιο θα παρουσιαστεί η εφαρμογή που έχει δημιουργηθεί οθόνη προς οθόνη συνοδευόμενες με τα κατάλληλα στιγμιότυπα οθονών και επεξηγήσεις

### <span id="page-27-1"></span>5.1 Σύνδεση και εγγραφής

Η πρώτη οθόνη που θα δει ο χρήστης μόλις ανοίξει την εφαρμογή θα του δίνει την επιλογή σε ποια διεργασία θα ήθελε να ανακατευθυνθεί ανάλογα με το αν θέλει να εγγραφεί στην εφαρμογή ή στην περίπτωση που έχει ήδη λογαριασμό να συνδεθεί με αυτόν (Εικόνα 7).

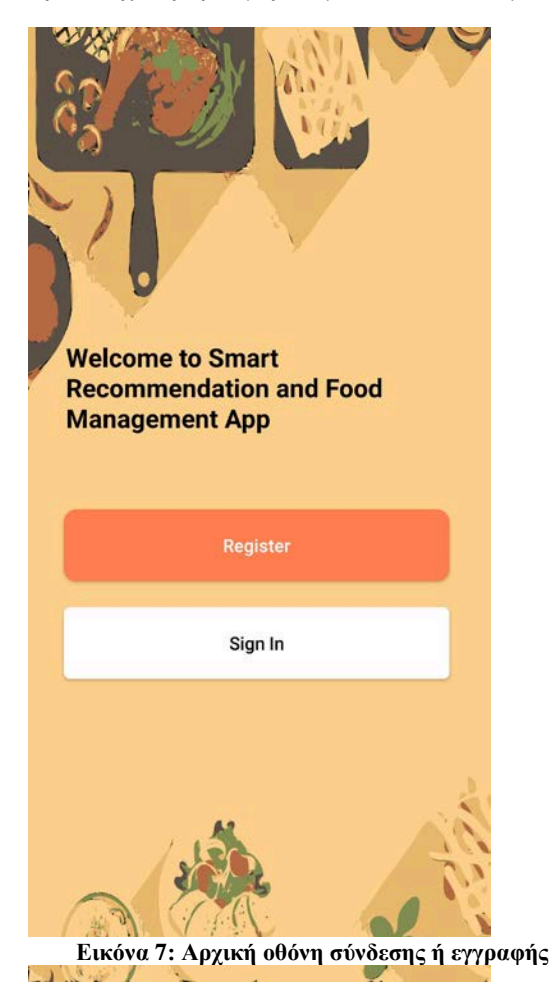

#### <span id="page-27-2"></span>5.1.1 Σύνδεση

Σε περίπτωση που ο χρήστης επιλέξει να συνδεθεί με έναν ήδη υπάρχοντα λογαριασμό τότε θα βρεθεί στην οθόνη σύνδεσης που θα του ζητηθεί να βάλει τα στοιχεία σύνδεσης του, τα οποία περιλαμβάνουν το email και τον κωδικό τους (Εικόνα 8).

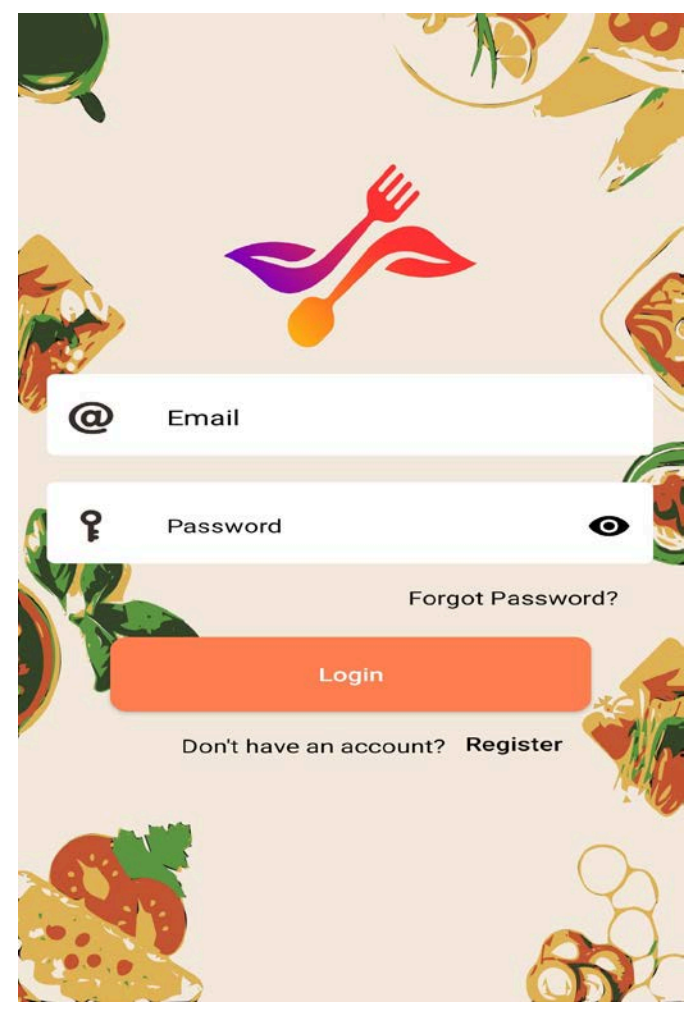

**Εικόνα 8: Οθόνη σύνδεσης στην εφαρμογή**

Σε διαφορετική

περίπτωση που θέλει να δημιουργήσει έναν καινούργιο λογαριασμό τότε υπάρχει και η δυνατότητα να ανακατευθυνθεί στην οθόνη της εγγραφής πατώντας το κουμπί "Register".

#### <span id="page-28-0"></span>5.1.2 Εγγραφή

Στην περίπτωση που ο χρήστης επιλέξει να δημιουργήσει εξ 'αρχής έναν λογαριασμό τότε θα μεταβεί στην οθόνη της εγγραφής στην οποία για να ολοκληρωθεί η δημιουργία του λογαριασμού θα χρειαστεί να συμπληρώσει ο χρήστης το email του, έναν κωδικό της αρεσκείας του, το όνομα και το επίθετο του στα καταλληλά πεδία και τέλος την ημερομηνία γέννησης του (Εικόνα 9).Την στιγμή που θα ολοκληρωθεί η εγγραφή του πατώντας το κουμπί της εγγραφής τότε ο χρήστης θα ανακατευθυνθεί στην οθόνη σύνδεσης για να βάλει τα στοιχεία σύνδεσης του και να συνεχίσει μέσα στην εφαρμογή.

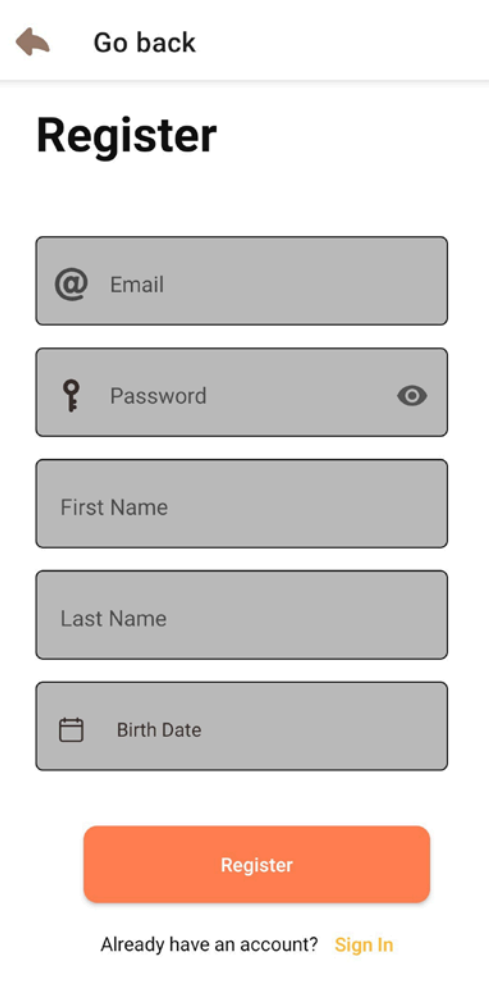

#### **Εικόνα 9: Οθόνη εγγραφής**

Εάν τώρα ο χρήστης αλλάξει γνώμη και θέλει να κάνει σύνδεση σε έναν ήδη υπάρχων λογαριασμό τότε του δίνεται η δυνατότητα να μεταβεί στην οθόνη σύνδεσης πατώντας το κουμπί "Sign In".

#### <span id="page-29-0"></span>5.2 Αρχική

Εφόσον περάσουμε το στάδιο της εγγραφής και σύνδεσης τότε θα ανακατευθυνθούμε στην αρχική οθόνη στην οποία υπάρχουν τα δομικά σημεία και λειτουργίες της εφαρμογής που χωρίζονται σε τρεις κατηγορίες "Φαγητό", "Συνταγές" και "Λίστα για ψώνια" (Εικόνα 10).

Home

**Categories** 

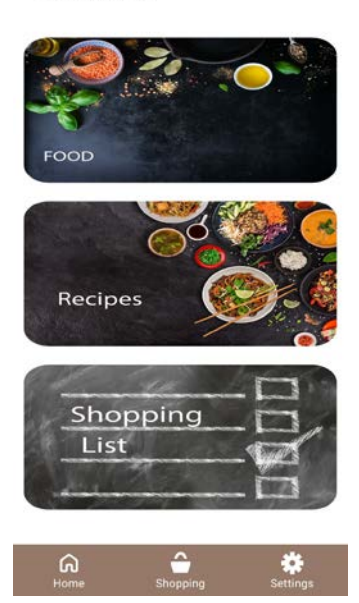

**Εικόνα 10: Αρχική οθόνη**

#### <span id="page-30-0"></span>5.2.1 Φαγητό

14).

#### Η πρώτη **Γοοd** κατηγορία που θα έρθει σε επαφή ο χρήστης την στιγμή που θα εισέλθει στην **αρχική θα είναι η** αρχική θα είναι η κατηγορία του (@) show Recommended Recipes  $\phi$ αγητού οπού την στιγμή που  $\theta \alpha$  |  $\alpha$  and  $\alpha$  and  $\alpha$  and  $\alpha$  and  $\alpha$  and  $\alpha$  and  $\alpha$  and  $\alpha$  and  $\alpha$  and  $\alpha$ επιλέξει θα του δίνεται (Εικόνα 11), αρχικά η επιλογή να του δοθούν (**καταιριστικό του κάποιες προτεινόμενες** κάποιες προτεινόμενες συνταγές (Εικόνα 12),  $\begin{array}{|c|c|c|c|c|}\n\hline\n\text{5} & \text{5} & \text{6} \\
\text{6} & \text{6} & \text{6} \\
\hline\n\text{7} & \text{8} & \text{7}\n\end{array}$  Scan Barcode  $\begin{array}{|c|c|c|c|}\n\hline\n\text{8} & \text{9} & \text{10} \\
\hline\n\text{9} & \text{10} & \text{11} & \text{12} & \text{15} \\
\hline\n\text{10} & \text{11} & \text$ barcode προϊόντος για να μπορέσει να αποθηκευτεί στην **κατάλληλη κατηγορία** φαγητού σαν ποσότητα<br>περίπτωση που **Γιώρ** Add Food Items Manually **και τέλος σε**<br>νπάρξει κάποιο περίπτωση που  $\begin{vmatrix} \overline{\mathfrak{u}}_1 \end{vmatrix}$  Add Food Items Manually  $\mathfrak{u}_2$  υπάρξει κάποιο πρόβλημα κατά το  $\begin{bmatrix} 1 & 0 \\ 0 & 1 \end{bmatrix}$  πρόβλημα του δίνεται και η δυνατότητα να

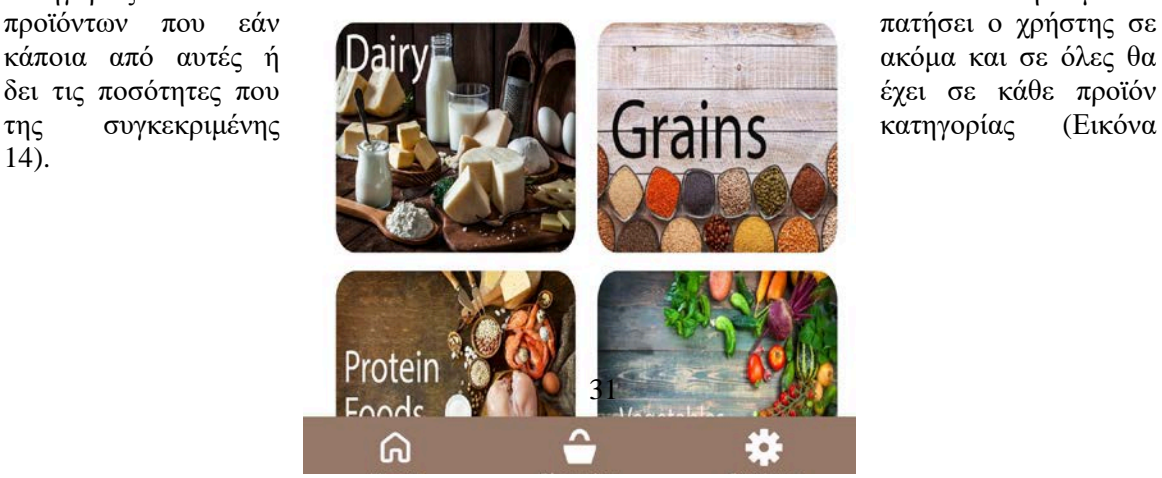

**Εικόνα 11: Κατηγορία φαγητού**

προσθέσει το προϊόν χειροκίνητα πατώντας το κουμπί της<br>(Εικόνα 13) .Στην Food Categories του προσθήκης με το χέρι (Εικόνα 13). Στην Food Categories του συνέχεια υπάρχουν οι κατηγορίες των αποθηκευμένων

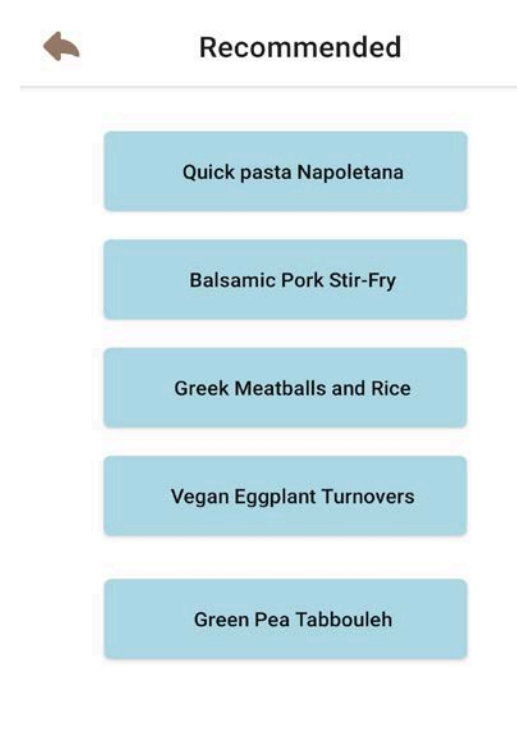

32

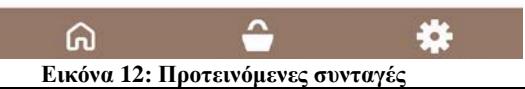

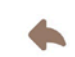

#### **Custom Food Form**

 $\overline{\phantom{a}}$ 

**Barcode Number** 

Food Name

Quantity

 $\pmb{\hat{\omega}}$ 

Categories

自 **Expiration Date** 

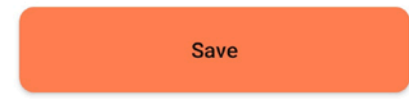

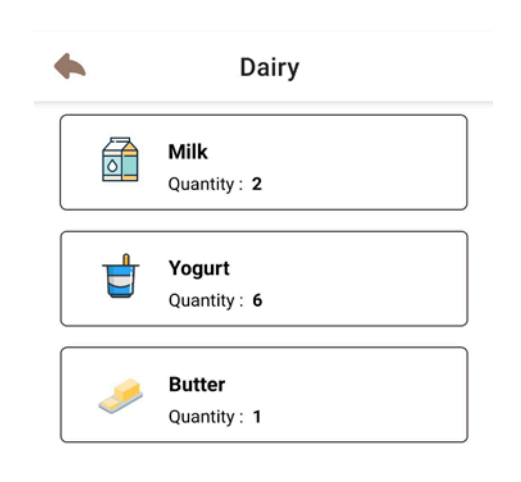

 **Εικόνα 14: Περιεχόμενο κάθε κατηγορίας προϊόντων** Settings Shopping

#### <span id="page-34-0"></span>5.2.2 Συνταγές

Στην συνέχεια έχουμε την κατηγορία των συνταγών όπου ο χρήστης μπορεί να δει συνταγές ανάλογα με την διατροφική του προτίμηση, όπως για παράδειγμα συνταγές που περιλαμβάνουν κρέας ή είναι για χορτοφάγους , καθώς και προτεινόμενες συνταγές από την εφαρμογή (Εικόνα 15). Επίσης, η κάθε συνταγή που προβάλει ο χρήστης περιλαμβάνει την φωτογραφία του φαγητού, το όνομα του, το όνομα του μάγειρα, τα συστατικά που χρειάζονται τόσο για την αναπαραγωγή της συνταγής όσο και για το σερβίρισμα της και τέλος τον τρόπο μαγειρέματος βήμα προς βήμα (Εικόνα 16). Οι προτάσεις των συνταγών εξαρτώνται κυρίως από τις διατροφικές προτιμήσεις του χρήστη και τα προϊόντα που έχει διαθέσιμα στην αποθήκη του. Οι συνταγές που θα εμφανιστούν πρώτα είναι οι συνταγές που πληρούν αρχικά την διατροφική προτίμηση του χρήστη και στην συνέχεια την μεγαλύτερη σε διαθεσιμότητα σε υλικά από αυτόν.

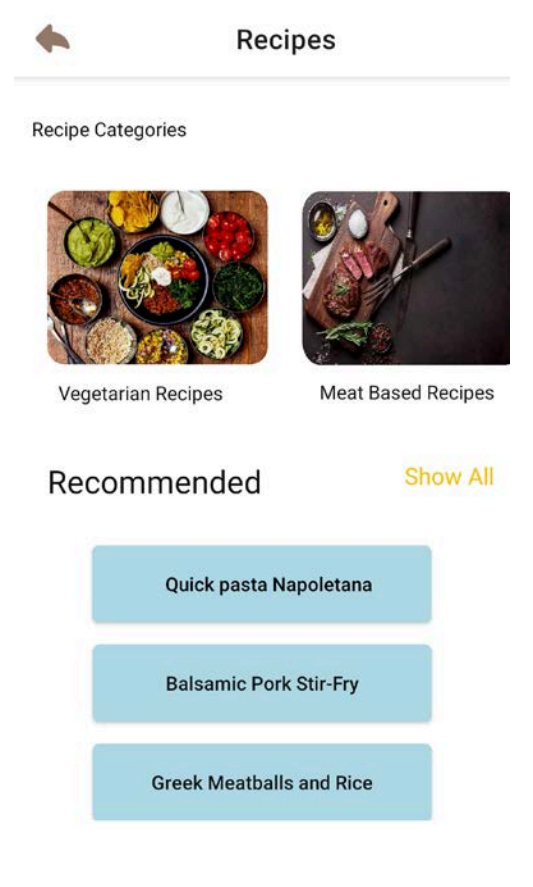

#### **Εικόνα 15: Οθόνη συνταγών**

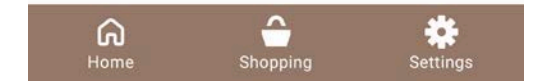

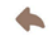

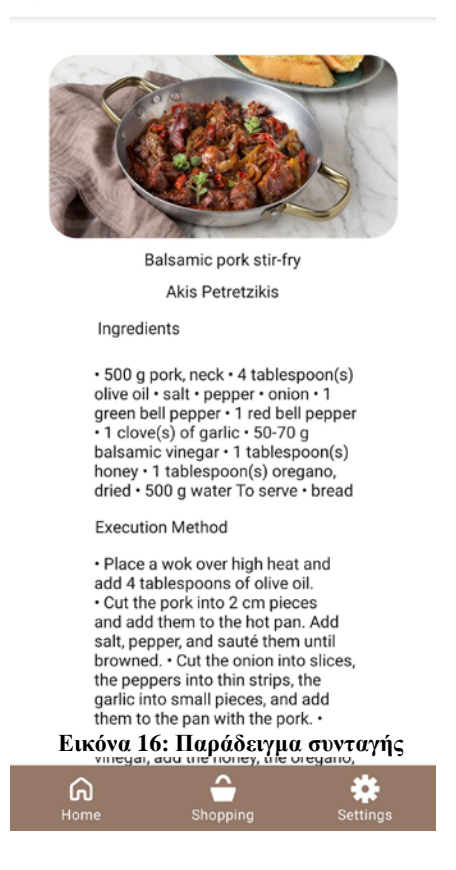

#### <span id="page-35-0"></span>5.2.3 Λίστα για ψώνια

Τρίτη και τελευταία κατηγορία στην αρχική οθόνη είναι η λίστα για ψώνια όπου ο χρήστης μπορεί να δημιουργήσει μια λίστα έτσι ώστε να τον βοηθήσει να θυμηθεί όλα όσα χρειάζεται να αγοράσει την επόμενη φορά που θα πάει για ψώνια (Εικόνα 17). Καθώς ο χρήστης χρησιμοποιεί την εφαρμογή και ψάχνει συνταγές του δίνεται η δυνατότητα να προσθέσει στην λίστα του τα υλικά που του λείπουν για να μπορέσει να δημιουργήσει την συνταγή που έχει επιλέξει.

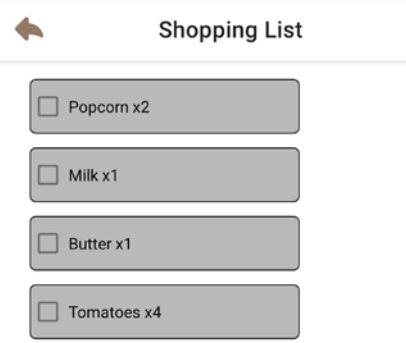

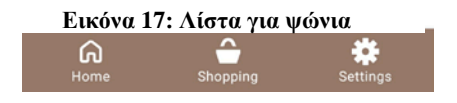

#### <span id="page-36-0"></span>5.3 Ψώνια

Η δεύτερη κύρια κατηγορία που θα έρθει σε επαφή ο χρήστης είναι η κατηγορία για τα ψώνια, όπου υπάρχουν μεγάλες αλυσίδες καταστημάτων εμπορίας τροφίμων στην Ελλάδα (Εικόνα 18). Την στιγμή που ο χρήστης επιλέξει ένα από αυτά και πατήσει στο εικονίδιο του αντίστοιχου καταστήματος θα μεταφερθεί στην αρχική σελίδα του ηλεκτρονικού τους καταστήματος για να δει τα προϊόντα τους και πιθανές προσφορές, καθώς και να δημιουργήσει μια παραγγελία από αυτό. Επίσης η λίστα για ψώνια που έχει δημιουργήσει ο χρήστης ακόμα δεν είναι δυνατόν να μεταφερθεί στην λίστα για ψώνια του κάθε καταστήματος διότι δεν υποστηρίζεται από τα καταστήματα.

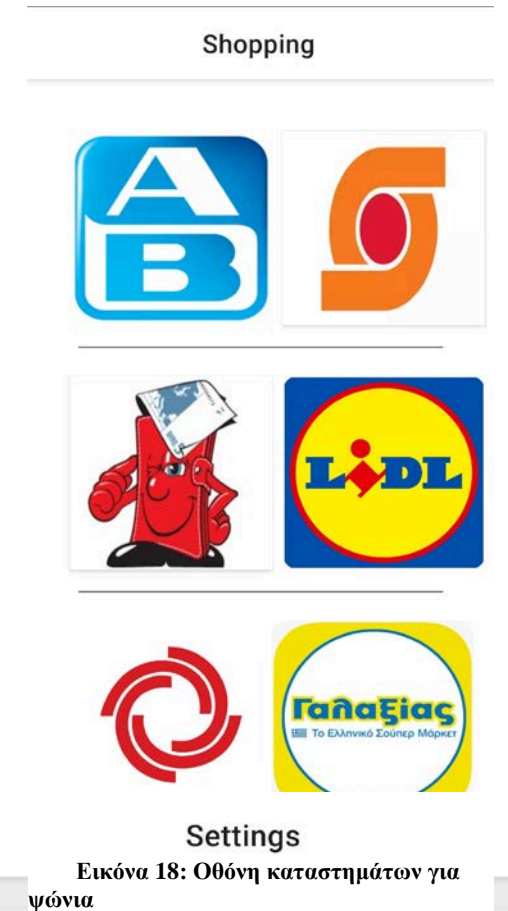

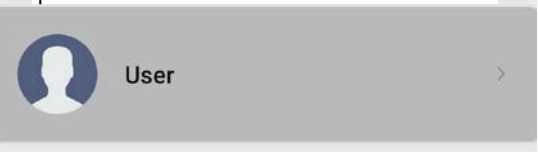

### <span id="page-37-0"></span>5.4 Ρυθμίσεις

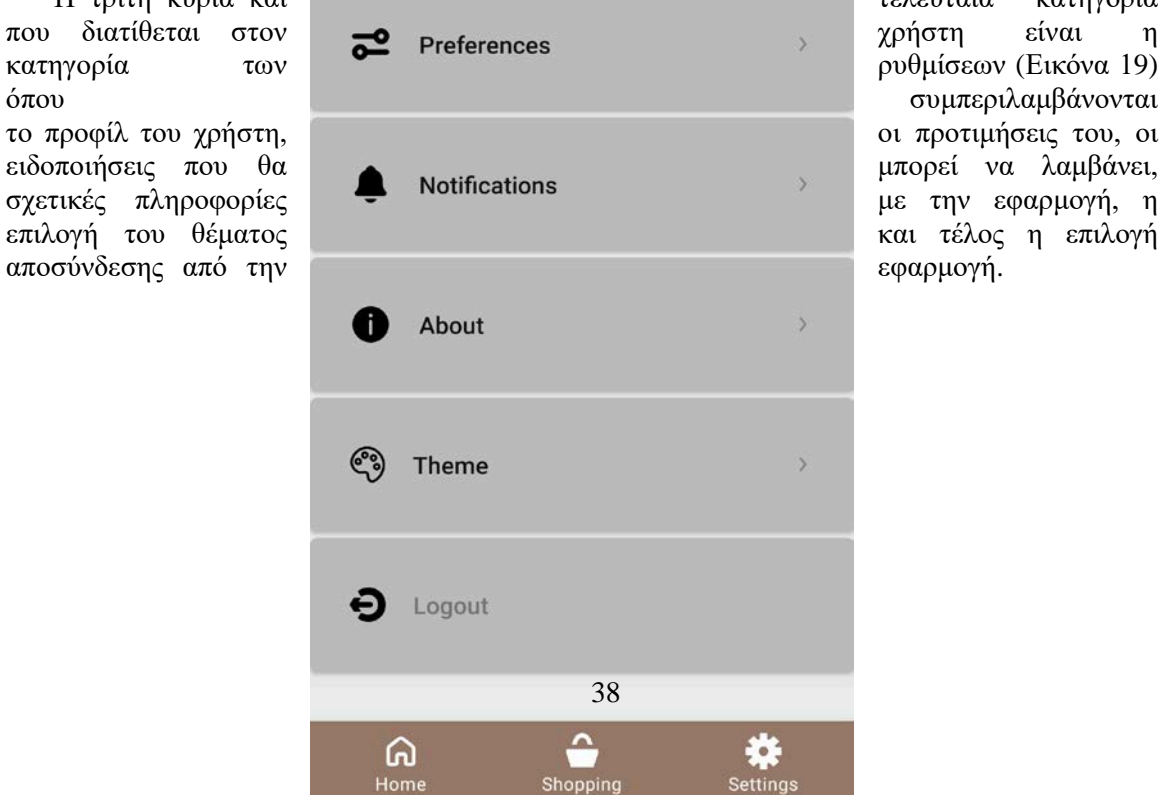

Η τρίτη κύρια και τελευταία κατηγορία του τελευταία κατηγορία

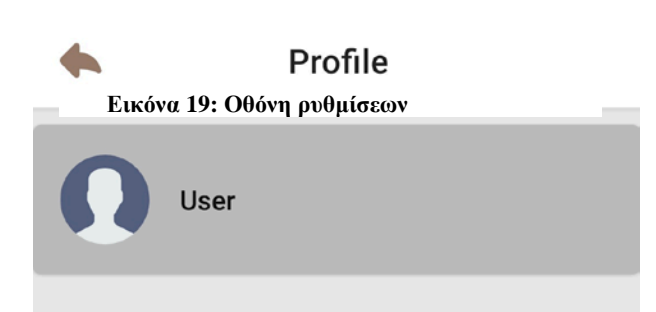

#### Personal information

είναι από τα πρώτα<br>έρθει σε επαφή ο του.

<span id="page-38-0"></span>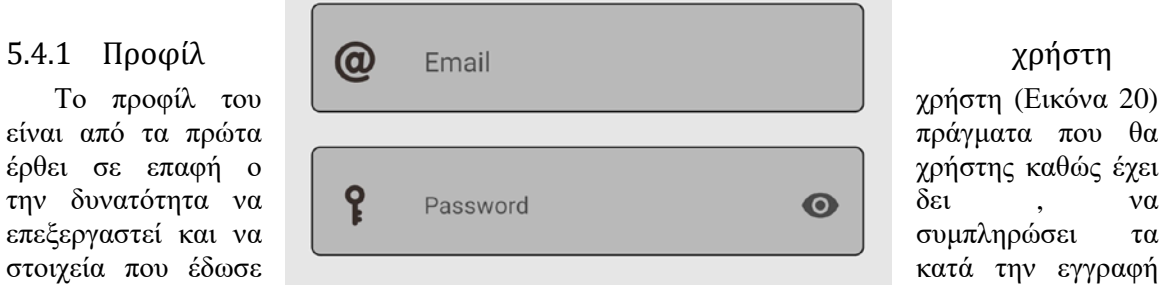

#### Additional information

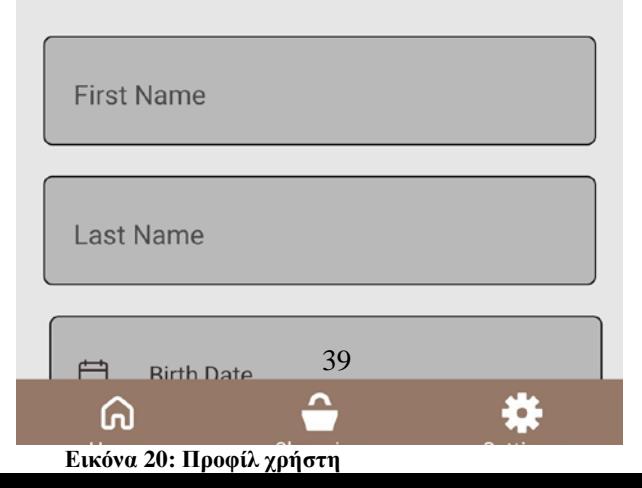

<span id="page-39-0"></span>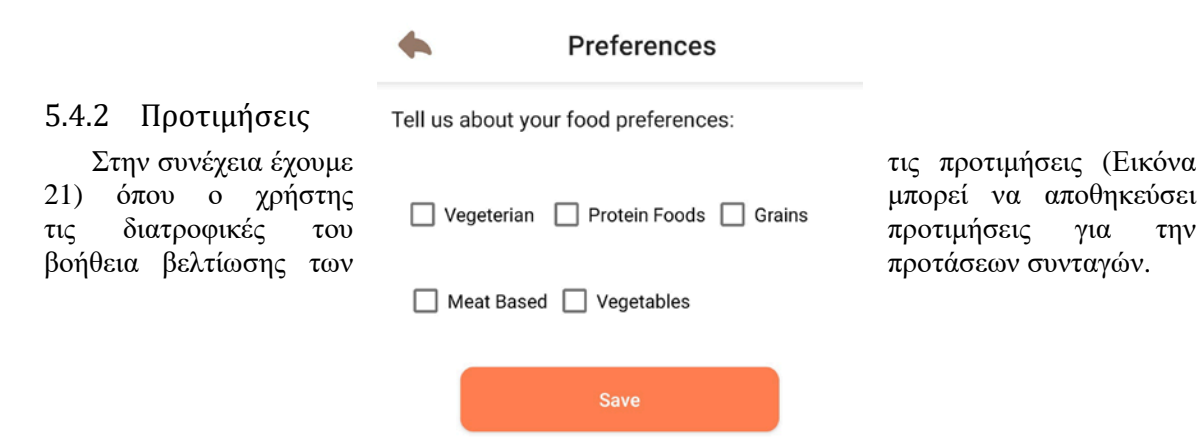

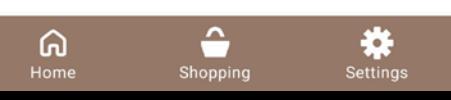

40

**Εικόνα 21: Οθόνη προτιμήσεων**

#### <span id="page-40-0"></span>5.4.3 Ειδοποιήσεις

Έπειτα έχουμε την κατηγορία των ειδοποιήσεων (Εικόνα 22) όπου δίνεται η δυνατότητα στον χρήστη να επιλέξει το είδος των ειδοποιήσεων που θα λαμβάνει ή να μην λαμβάνει καθόλου ειδοποιήσεις.

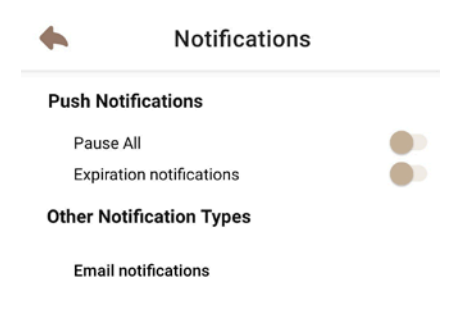

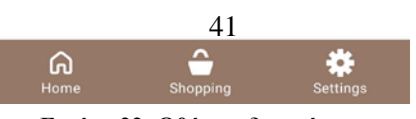

**Εικόνα 22: Οθόνη ειδοποιήσεων**

#### <span id="page-41-0"></span>5.4.4 Σχετικά

Η κατηγορία "Σχετικά" δίνει κάποιες πληροφορίες σχετικά με την έκδοση της εφαρμογής και στη συνέχεια θα προστεθούν και στοιχεία επικοινωνίας.

#### <span id="page-41-1"></span>5.4.5 Χρωματικό θέμα εφαρμογής

Συνεχίζοντας έχουμε την κατηγορία του θέματος της εφαρμογής (Εικόνα 23) όπου ο χρήστης μπορεί να επιλέξει ανάμεσα σε τρία διαφορετικά θέματα τα οποία είναι το σκούρο, το ανοιχτό ή να το αφήσει να αλλάζει αυτόματα ανάλογα με το προεπιλεγμένο θέμα του συστήματος.

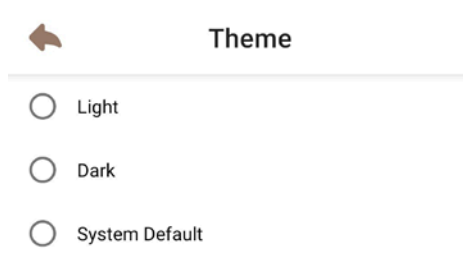

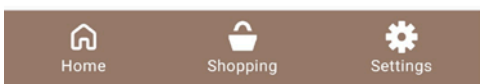

**Εικόνα 23: Οθόνη αλλαγή θέματος**

<span id="page-41-2"></span>5.4.6 Αποσύνδεση

Τέλος έχουμε την επιλογή της αποσύνδεσης όπου ο χρήστης μπορεί να αποσυνδεθεί από την εφαρμογή και να ανακατευθυνθεί στην οθόνη της σύνδεσης.

# <span id="page-43-0"></span>6 Συμπεράσματα

Στόχος παρούσας διπλωματικής εργασίας ήταν να δημιουργηθεί μια έξυπνη εφαρμογή διαχείρισης τροφίμων και την πρόταση συνταγών με γνώμονα την διαθεσιμότητα αυτών, καθώς σε περίπτωση που κρινόταν αναγκαίο να υπάρχει και η δυνατότητα παραγγελιών τροφίμων από αλυσίδες μεγάλων καταστημάτων εμπορίας τροφίμων. Για να υλοποιηθεί αυτό χρησιμοποιήθηκαν 6 διαφορετικά προγράμματα , το καθένα εκ των οποίων είχε διαφοροποιήσεις όσον αφορά την προσέγγισή τους.

Στην αρχή έγινε ο σχεδιασμός της εφαρμογής με τα σχετικά προγράμματα της Adobe όπου αξιοποιήθηκε στο μεγαλύτερο μέρος ήδη υπάρχουσα γνώση ως προς το τεχνικό κομμάτι , καθώς υπήρξε και απόκτηση καινούργιας ως προς την καλύτερη οπτική παρουσίαση της εφαρμογής στον χρήστη.

Στην συνέχεια, ξεκίνησε η υλοποίηση της εφαρμογής υλοποιώντας αρχικά το UI της εφαρμογής που είχε σχεδιαστεί και στην συνέχεια δημιουργήθηκαν οι διεπαφές μεταξύ των οθονών έτσι ώστε να μπορεί ο χρήστης να πλοηγείτε άνετα μέσα στην εφαρμογή και να μπορεί να αξιοποιεί όλες τις δυνατότητες της εφαρμογής.

Στο επόμενο στάδιο ξεκίνησε η υλοποίηση των χαρακτηριστικών της εφαρμογής και η κατάλληλη προετοιμασία τους για να λαμβάνουν δεδομένα από την βάση δεδομένων όταν θα ήταν ολοκληρωμένη, ενώ παράλληλα ξεκίνησε και η υλοποίηση της SQLite βάσης δεδομένων . Σε αυτό το στάδιο σημαντικό ρόλο είχε και η προγενέστερη γνώση που υπήρχε σχετικά με το front-end της εφαρμογής και βοήθησε αρκετά στο κομμάτι της διόρθωσης ή ακόμα και αποφυγή τυχών σφαλμάτων που σε διαφορετική περίπτωση θα χρειάζονταν επιπλέον χρόνος για τον εντοπισμό και την διόρθωσή τους, καθώς η γνώση σχετικά με την δημιουργία της βάσης δεδομένων ήταν περιορισμένη και έπρεπε να γίνει εκμάθηση σχετικά με τις υπηρεσίες που υπάρχουν και τον τρόπου που έπρεπε να συνδεθεί με την εφαρμογή, λαμβάνοντας υπόψη την παράλληλη ανάγκη για άμεση εφαρμογή αυτών των γνώσεων πάνω σε λειτουργική εφαρμογή.

Τέλος ολοκληρώθηκε και ενσωματώθηκε πλήρως η βάση δεδομένων στην εφαρμογή όπου στην συνέχεια ξεκίνησαν οι δοκιμές για τον εντοπισμό και διόρθωση τυχών σφαλμάτων. Σε αυτό το στάδιο υπήρξε απόκτηση καινούργιας γνώσης ως προς το κομμάτι των βάσεων δεδομένων ως προς την δημιουργία , πρόσθεση δυνατοτήτων και σύνδεση τους σε μια ήδη υπάρχουσα εφαρμογή.

Αυτά τα βήματα οδήγησαν στην ανάπτυξη μιας εφαρμογής, η οποία συγκρινόμενη με αυτών της βιβλιογραφίας [4,5,6,7,8] είχε το συγκριτικό πλεονέκτημα της συμπερίληψης όλων αυτών των δυνατοτήτων που πρόσφεραν η κάθε εφαρμογή ξεχωριστά σε μια.

Οι προτάσεις για μελλοντική έρευνα συνοψίζονται ως εξής:

- 1. Δημιουργία υπηρεσίας ιστού και κεντρικής βάσης δεδομένων στην οποία θα αποθηκεύονται τα δεδομένα όλων των χρηστών.
- 2. Βελτίωση και προσθήκη περισσότερων δυνατοτήτων ως προς το κομμάτι της βάσης δεδομένων
- 3. Διερεύνηση αυτοματοποιημένης αποστολής της λίστας για ψώνια στα ηλεκτρονικά καταστήματα σουπερμάρκετ.
- 4. Βελτίωση συστάσεων για πιο εξατομικευμένη εμπειρία.

# <span id="page-44-0"></span>Βιβλιογραφία

- [1] Wikipedia. "Mobile App." [https://en.wikipedia.org/wiki/Mobile\\_app](https://en.wikipedia.org/wiki/Mobile_app) (Accessed Jul. 26, 2022)
- [2] TechTarget. "Native App." [https://www.techtarget.com/searchsoftwarequality/definition/native-application](https://www.techtarget.com/searchsoftwarequality/definition/native-application-native-app)[native-app](https://www.techtarget.com/searchsoftwarequality/definition/native-application-native-app) (Accessed Jul. 26, 2022)
- [3] Wikipedia. "Mobile Phone." [https://en.wikipedia.org/wiki/Mobile\\_phone#History](https://en.wikipedia.org/wiki/Mobile_phone%23History) (Accessed Jul. 26, 2022)
- [4] Yummly. "Yummly." <https://www.yummly.com/> (Accessed Aug. 13, 2022)
- [5] SideChef. "SideChef." <https://www.sidechef.com/> (Accessed Aug. 13, 2022)
- [6] BigOven. "BigOven." <https://www.bigoven.com/> (Accessed Aug. 13, 2022)
- [7] KitchenStories. "KitchenStories." <https://www.kitchenstories.com/en> (Accessed Aug. 13, 2022)
- [8] ShopList. "ShopList." [https://play.google.com/store/apps/details?id=com.missnalgas.shoplist&hl=en\\_US&gl=US](https://play.google.com/store/apps/details?id=com.missnalgas.shoplist&hl=en_US&gl=US) (Accessed Aug. 13, 2022)
- [9] Adobe. "Adobe XD." <https://www.adobe.com/products/xd.html> (Accessed Jul. 28, 2022)
- [10] Svgrepo. "Svgrepo." <https://www.svgrepo.com/>(Accessed Jul. 28, 2022)
- [11] Adobe. "Adobe Illustrator."

[https://www.adobe.com/gr\\_en/products/illustrator.html?mv=search&mv=search&sdid=KCJMVLF6&ef\\_id={g](https://www.adobe.com/gr_en/products/illustrator.html?mv=search&mv=search&sdid=KCJMVLF6&ef_id=%7bgclid%7d:G:s&s_kwcid=AL!3085!3!544516793449!e!!g!!illustrator!1675833280!65107775436) [clid}:G:s&s\\_kwcid=AL!3085!3!544516793449!e!!g!!illustrator!1675833280!65107775436](https://www.adobe.com/gr_en/products/illustrator.html?mv=search&mv=search&sdid=KCJMVLF6&ef_id=%7bgclid%7d:G:s&s_kwcid=AL!3085!3!544516793449!e!!g!!illustrator!1675833280!65107775436) (Accessed Jul. 28, 2022)

[12] Adobe. "Adobe Photoshop."

[https://www.adobe.com/gr\\_en/products/photoshop/landpb.html?mv=search&mv=search&sdid=LZ32SYVR&ef](https://www.adobe.com/gr_en/products/photoshop/landpb.html?mv=search&mv=search&sdid=LZ32SYVR&ef_id=%7bgclid%7d:G:s&s_kwcid=AL!3085!3!544585392236!e!!g!!photoshop!1675832362!70775195211) [\\_id={gclid}:G:s&s\\_kwcid=AL!3085!3!544585392236!e!!g!!photoshop!1675832362!70775195211](https://www.adobe.com/gr_en/products/photoshop/landpb.html?mv=search&mv=search&sdid=LZ32SYVR&ef_id=%7bgclid%7d:G:s&s_kwcid=AL!3085!3!544585392236!e!!g!!photoshop!1675832362!70775195211) (Accessed Jul. 28, 2022)

[13] Developers. "Android Studio." <https://developer.android.com/studio> (Accessed Jul. 28, 2022)